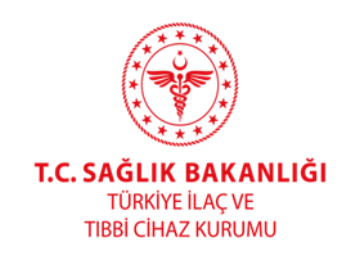

# KOZMETİK FAALİYETLERİ ELEKTRONİK İŞLEM SÜREÇLERİNE İLİŞKİN KILAVUZ

# KÜD-KLVZ-24-Rev.01

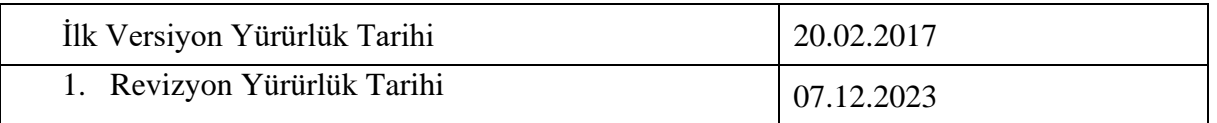

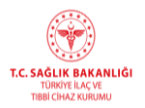

#### **Amaç**

**MADDE 1-** (1) Bu Kılavuz, Türkiye İlaç ve Tıbbi Cihaz Kurumu Kozmetik Ürünler Dairesi Başkanlığı tarafından yürütülen kozmetik firma kayıt, kozmetik firma bilgilerinin güncellenmesi, kozmetik ürün bildirimleri, nanomateryal içeren kozmetik ürün bildirimleri, yalnız ihracat amacı ile yerli kozmetik üreticileri tarafından yurt içinde üretilen kozmetik ürünler için talep edilen "Kozmetik Ürün İhracat Sertifikası" başvurularının, kozmetik ürün veya hammaddeleri ile gönüllüler üzerinde yapılacak olan çalışma veya araştırma başvuruları ile Kozmetik Ürünler Dairesi Başkanlığı bünyesindeki diğer iş ve işlemlere ilişkin başvuruların elektronik ortamda yürütülmesinde üreticiye yol göstermek amacıyla hazırlanmıştır.

## **Kapsam**

**MADDE 2-** (1) Bu Kılavuz, Kozmetik Ürünler Yönetmeliğinin 4 üncü maddesinde yer alan sorumlu kişi tanımı vasfıyla, piyasaya kozmetik ürün arz edenler için hazırlanmıştır.

#### **Dayanak**

**MADDE 3-** (1) 30/03/2005 tarihli ve 5324 sayılı Kozmetik Kanununun 3 üncü maddesi, 23/05/2005 tarihli ve 25823 sayılı Resmî Gazetede yayımlanan Kozmetik Ürünler Yönetmeliğinin 16 ıncı maddesi, Sağlık Bakanlığı Bağlı Kuruluşları Hizmet Birimlerinin Görevleri İle Çalışma Usul ve Esasları Hakkında Yönetmeliğin 11 inci maddesinin birinci fıkrasının (b) bendinin dokuzuncu alt bendi ile Kozmetik Ürün veya Hammaddelerinin Etkinlik ve Güvenlilik Çalışmaları ile Klinik Araştırmaları Hakkında Yönetmeliğin 5 inci maddesinin birinci fıkrasının (ç) bendine dayanılarak hazırlanmıştır.

#### **Tanımlar**

**MADDE 4-** (1) Bu Kılavuzda geçen;

(a) EBS: Elektronik Başvuru Sistemi'ni,

(b) TİTCK**:** Türkiye İlaç ve Tıbbi Cihaz Kurumu'nu,

(c) ÜTS: Ürün Takip Sistemi'ni,

ifade eder.

#### **Sistemin Gereksinimleri**

**MADDE 5-** (1) EBS internet üzerinden çalışan bir sistemdir. TİTCK'nın öngördüğü güvenlik tedbirleri nedeni ile sistem ilk kez kullanılıyorsa; sistemin internet sayfasına girebilmek için kullanıcının bilgisayarında bazı ayarlamalar yapması gerekmektedir. Sistemin kullanılabilmesi için gerekli olan standart bilgisayarda; yazıcı, tarayıcı ve pdf dönüştürücü programın kurulması, internet bağlantısının mevcut ve çalışır durumda olması gerekmektedir. E-Uygulamalar Girişi Sistemi mevcut bilgisayarlarda uyumluluk görünümü açık olacak şekilde Explorer 11, Google Chrome ve Mozilla Firefox ile verimli çalışmaktadır.

(2) TİTCK Ürün Takip Sistemi (ÜTS), kozmetik ürün bildirimleri için internet üzerinden çalışan ulusal elektronik veri tabanıdır. ÜTS'de işlemler e-imza ile tamamlanmaktadır.

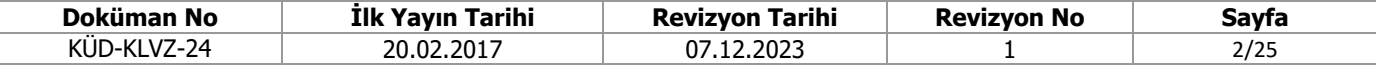

# **ÜTS Firma Kayıt İşlemleri**

**MADDE 6-** (1) ÜTS üzerinden kozmetik ürün bildirimi için ilk olarak firma kaydı yapılmalıdır. Kozmetik firma kayıt işlemleri Ürün Takip Sistemi (ÜTS) ve Elektronik Başvuru Sistemi (EBS) üzerinden ayrı ayrı ve eşzamanlı olarak yapılmalıdır.

a) Öncelikle <https://utsuygulama.saglik.gov.tr/UTS>adresinden "Başvuru" sekmesine tıklanır. (Şekil 1)

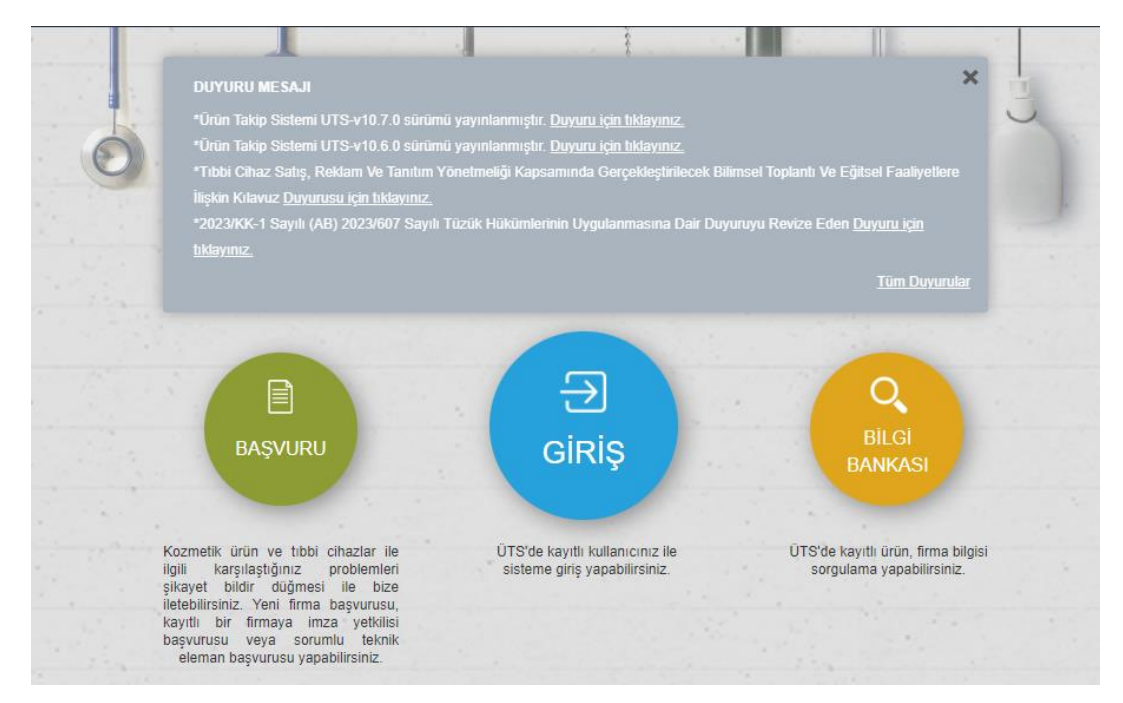

**Şekil 1.** Başvuru ekranına giriş

b) E-imza, E-Devlet şifresi veya Mobil İmza seçeneklerinden hangisi kullanılacak ise seçilip sisteme giriş yapılır.

c) Açılan ana ekrandan "**Yeni Başvuru**" ve "**Kozmetik Firması**" alanlarına tıklanır. (Şekil 2)

| Başvuru                               |  |  |       | Vergi No:           |                      | Basvuru | Kozmetik Firması<br>Tibbi Cihaz Firması            |
|---------------------------------------|--|--|-------|---------------------|----------------------|---------|----------------------------------------------------|
| No:<br>Durumu:<br>▼ Daha fazla kriter |  |  |       |                     |                      |         | Tıbbi Hizmet Sağlayıcısı<br>Sağlık Hizmet Sunucusu |
|                                       |  |  | Unvan | Faaliyet Alanı Tipi | Başvuru Veri Kaynağı | Basvuru | <b>Biyosidal Firması</b>                           |

**Şekil 2.** Firma ekleme ekranına giriş

d) Açılan ekranda firmanın veri kaynağı "**MERSİS**" veya "**VEDOP**" seçilir.

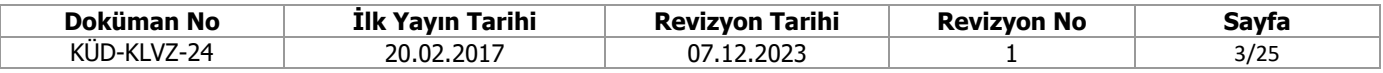

**MERSİS** veri kaynağı seçildi ise;

i) "**MERSİS No**" girilerek "**MERSİS'ten Getir**" sekmesine tıklanır. (Şekil 3)

ii) MERSİS'de yer alan firma bilgileri otomatik olarak gelir. "**Faaliyet Alanı**" bilgisini girilir. (Şekil 3)

iii) Firma iletişim bilgileri otomatik gelmekte olup, "**Başvuran İletişim Bilgileri**" girilerek doğrulama kodu alınır ve ilgi alana girilir. (Şekil 4)

iv) MERSİS'e kayıtlı **imza yetkililerinden** istenen kişi eklenir ve temas kişisi olması istenen imza yetkilisi işaretlenir. (Şekil 4)

v) Kozmetik faaliyet alanının yer aldığı **ticari sicil gazetesi** eklenir. (Şekil 4)

vi) Ekrana gelen onay mesajında "Evet" tıklanarak başvuru e-imza ile tamamlandığında firma kayıt başvurunuz sisteme eklenir. (Şekil 5)

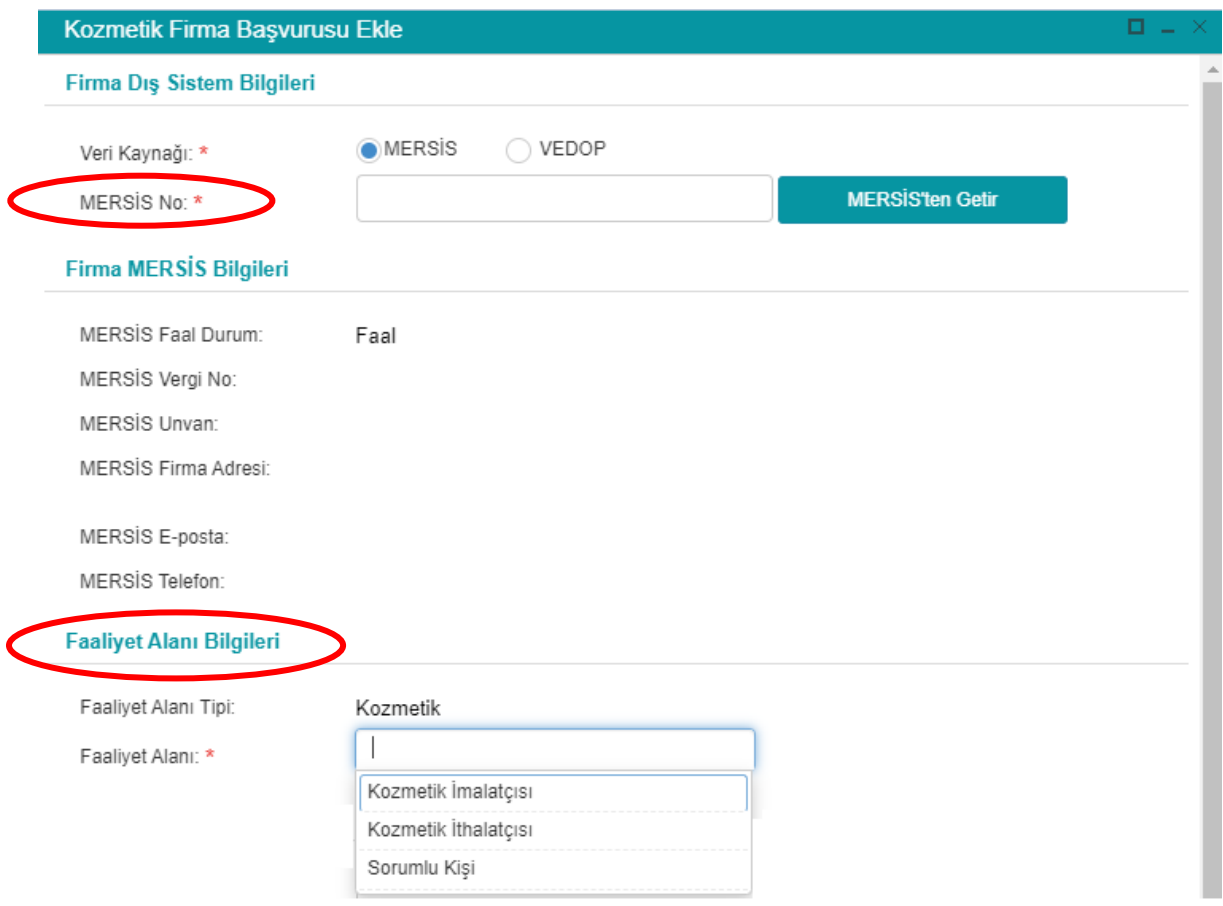

**Şekil 3.** MERSİS Kozmetik Firma Başvurusu Ekle-1

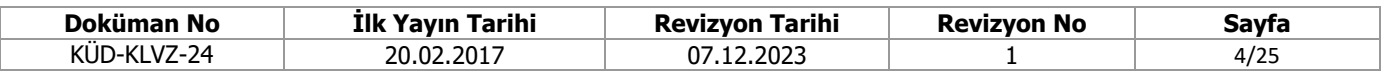

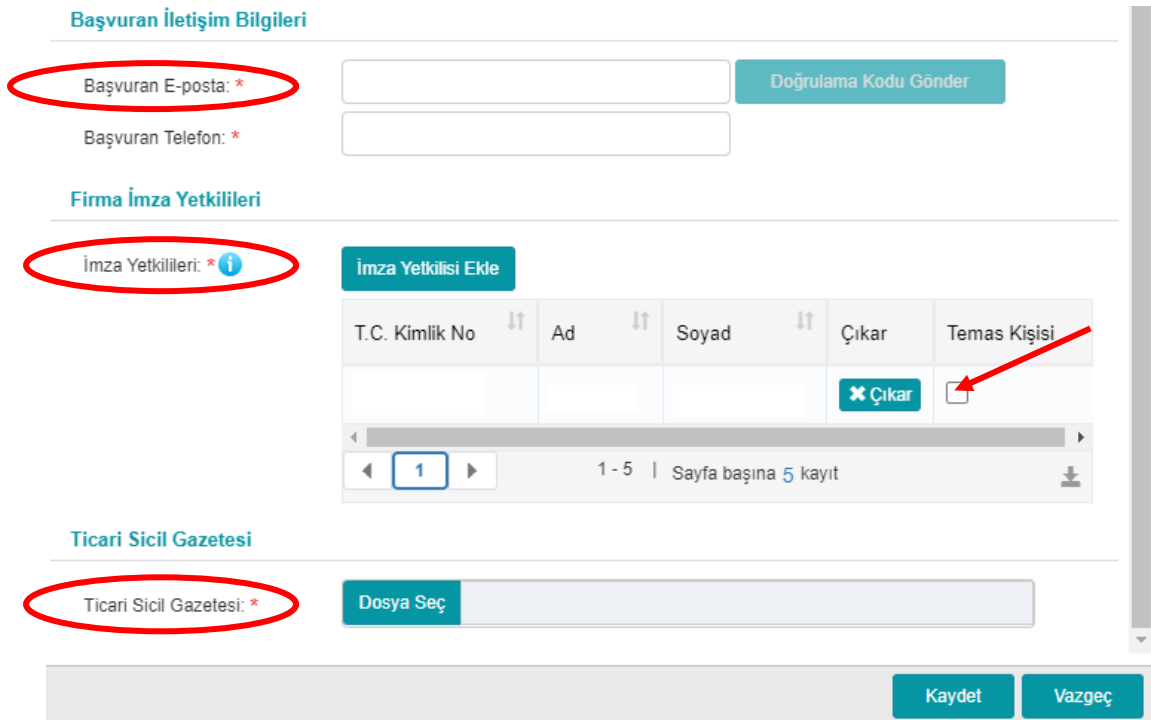

# **Şekil 4.** MERSİS Kozmetik Firma Başvurusu Ekle-2

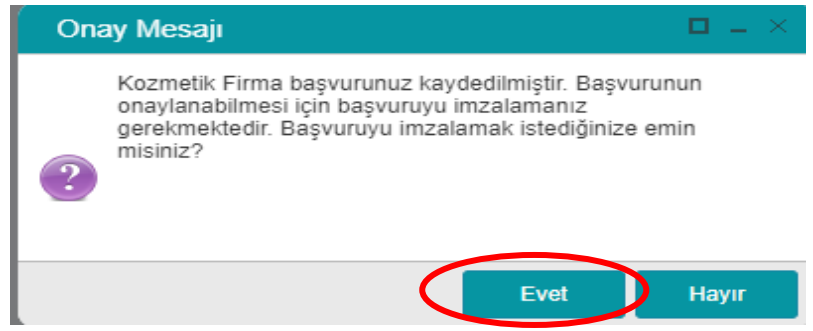

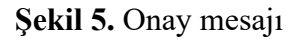

**VEDOP** veri kaynağı seçildi ise;

i) "**Vergi Numarası**" girilerek "**VEDOP'tan Getir**" sekmesine tıklanır. (Şekil 6)

ii) VEDOP'ta yer alan firma bilgileri otomatik olarak gelir. "**Faaliyet Alanı**" bilgisini girilir. (Şekil 6)

iii) "**Firma İletişim Bilgileri**" ve "**Başvuran İletişim Bilgileri**" girilerek doğrulama kodu alınır ve ilgi alana girilir. (Şekil 7)

iv) İmza sirkülerinde yer alan **imza yetkilisi** eklenir ve **temas kişisi** olması istenen imza yetkilisi işaretlenir. Son olarak imza yetkilisine ait imza sirküleri (şahıs firmalarında imza beyannamesi) ve kozmetik faaliyet alanının yer aldığı **ticari sicil gazetesi** eklenir. (Şekil 7)

vi) Ekrana gelen onay mesajında "Evet" tıklanarak başvuru e-imza ile tamamlandığında firma kayıt başvurunuz sisteme eklenir. (Şekil 5)

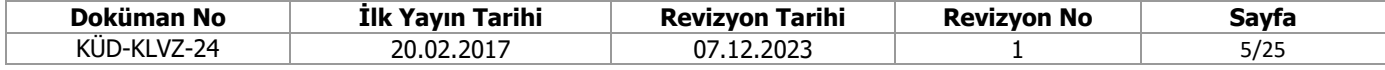

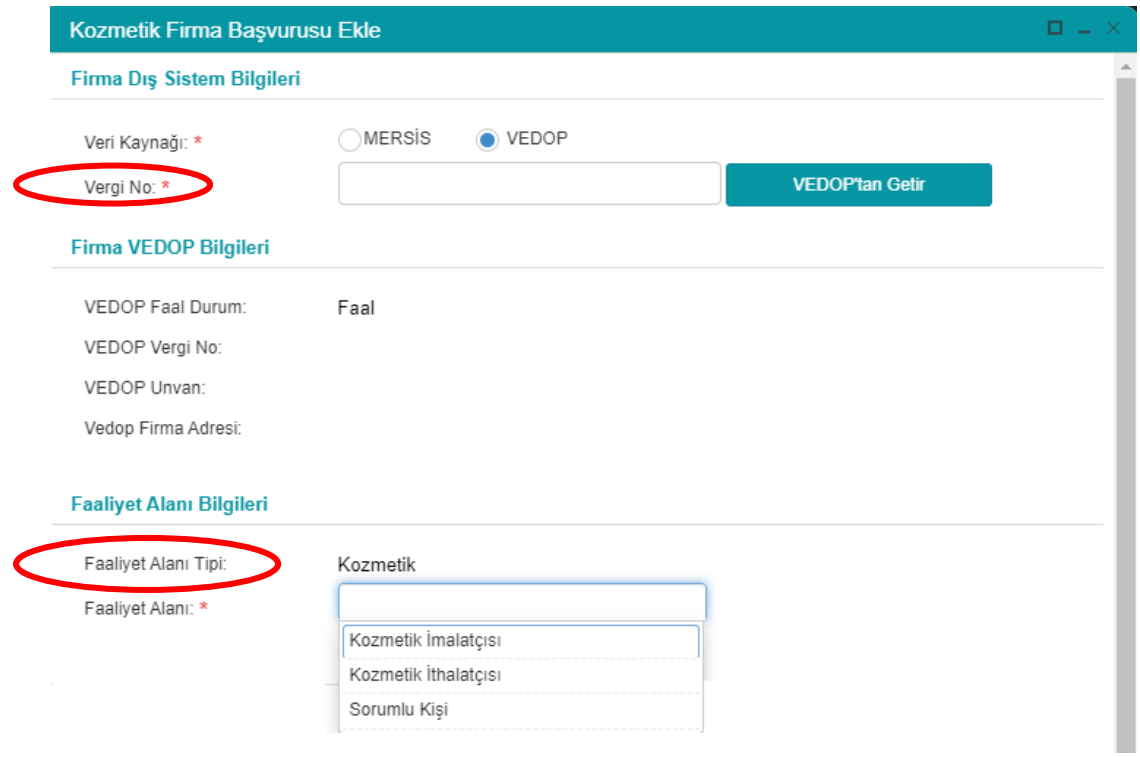

# **Şekil 6.** VEDOP Kozmetik Firma Başvurusu Ekle-1

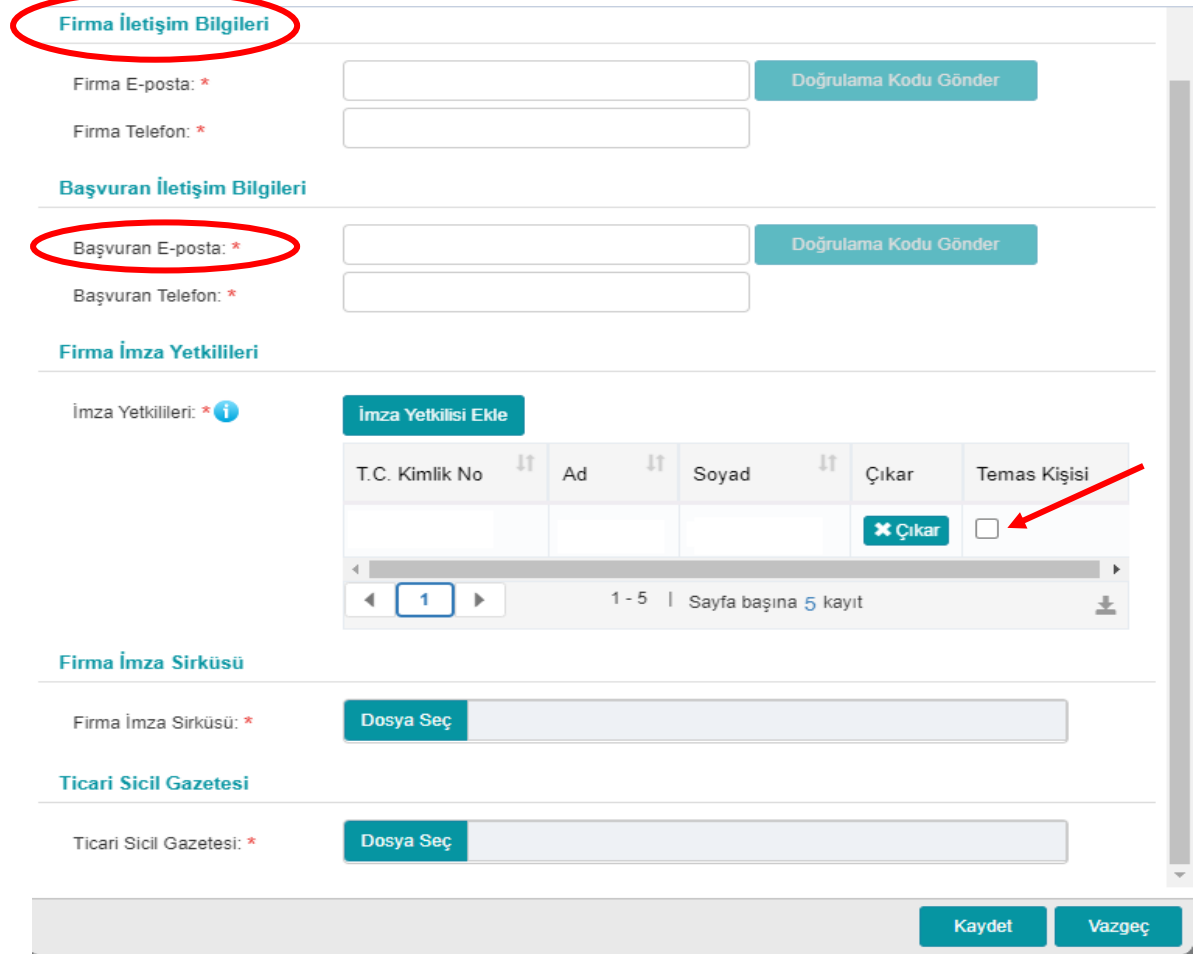

**Şekil 7.** VEDOP Kozmetik Firma Başvurusu Ekle-2

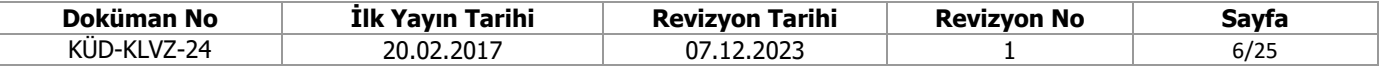

### **Sorumlu Kişi**

**MADDE 7-** (1) Firma faaliyet alanı kısmında seçilen sorumlu kişinin tanımı Kozmetik Ürünler Yönetmeliği 6ncı maddede yer almaktadır. Bu kapsamda yazılı mütakabat ile imalatçı veya ithalatçıların sorumlu kişi görevini üstlenen gerçek veya tüzel kişiler bu alanda "Sorumlu Kişi" seçeneğini seçmelidir. Birden fazla faaliyette bulunulması durumunda uygun seçenekler seçilebilir.

(2) Kozmetik ürün imalatçısı veya ithalatçısı yazılı mütabakat ile başka bir firmanın sorumlu kişisi olabilir bu durumda tüm seçenekleri seçmelidir.

(3) Sorumlu kişi tanımına uyan dağıtıcılar da sorumlu kişi seçeneğini seçmelidir.

# **Sorumlu Teknik Eleman (STE) Kayıt ve Fesih İşlemleri**

**MADDE 8-** (1) Sorumlu Teknik Eleman (STE) Kozmetik Ürünler Yönetmeliği 7nci maddede açıklanmıştır.

(2) STE başvurusu iki aşamadan oluşmaktadır:

a) Firma ÜTS'ye giriş yapar. "Firma" menüsünden "Kozmetik Sorumlu Teknik Eleman Listele" sekmesine girer. (Şekil 8) "Sorumlu Teknik eleman Ekle" sekmesine tıklar STE başvuru bilgilerini girer ve imzalar. (Şekil 9) Başvuru STE İmzası bekliyor durumuna gelir.

b) Daha sonrasında STE, "Başvuru Uygulaması"nı seçerek sisteme giriş yapar (Şekil 10) ve "Sorumlu Teknik Eleman Kayıtlarım" kısmından onaylama işlemini gerçekleştirir. Bu aşamadan sonra STE başvurusu tamamlanır.

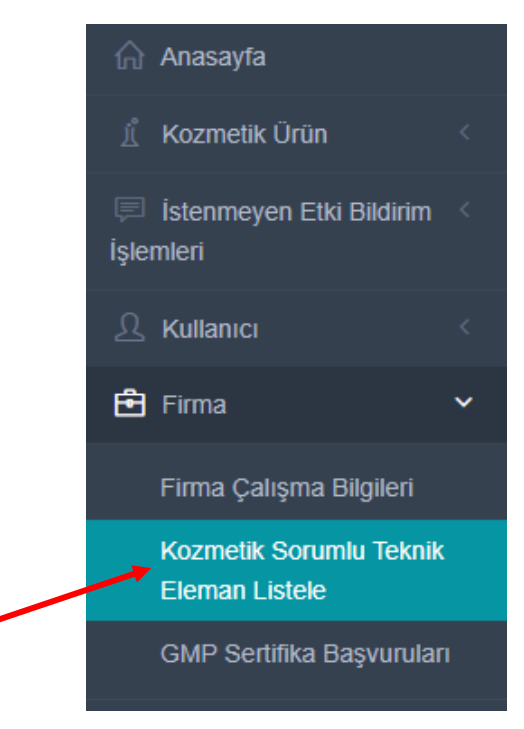

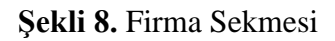

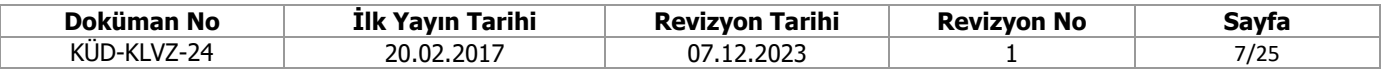

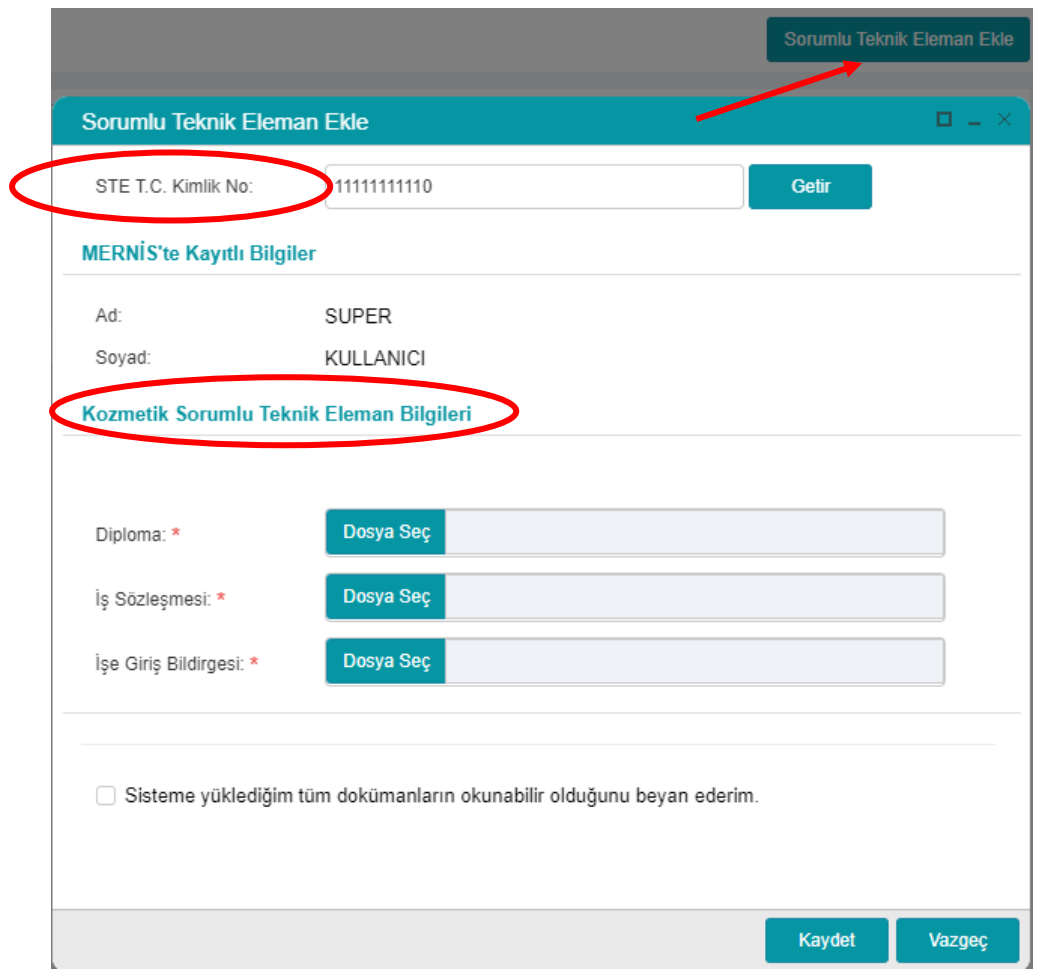

**Şekil 9-** Sorumlu Teknik Eleman Ekleme Ekranı

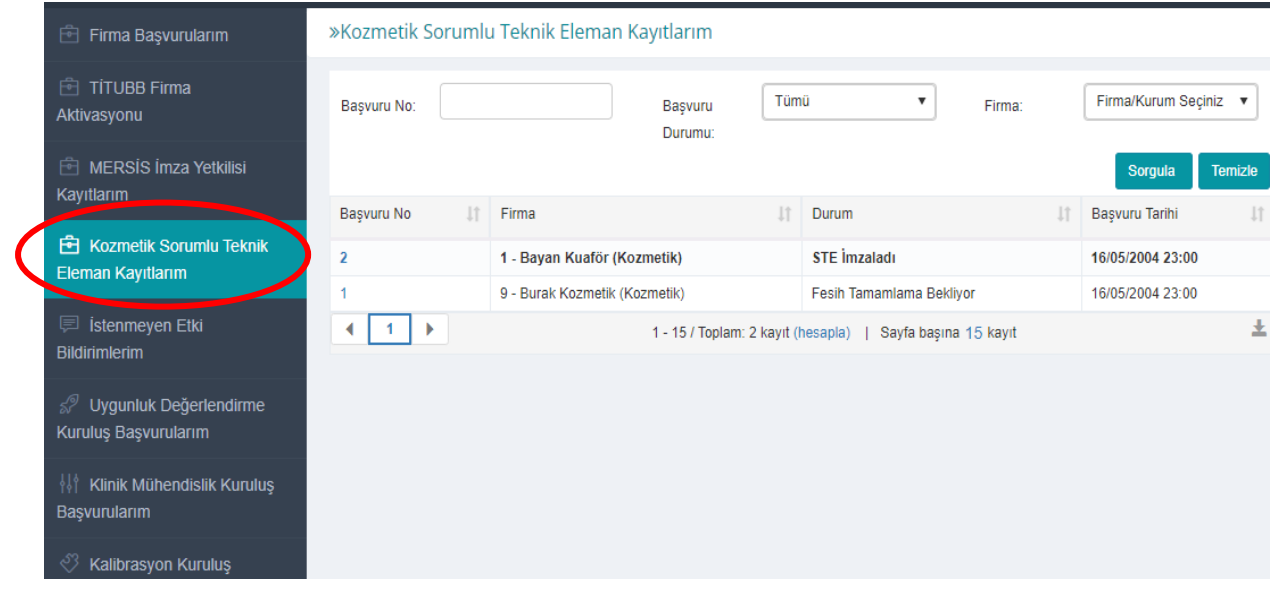

**Şekil 10 –** Sorumlu Teknik Eleman Kayıtlarım Ekranı

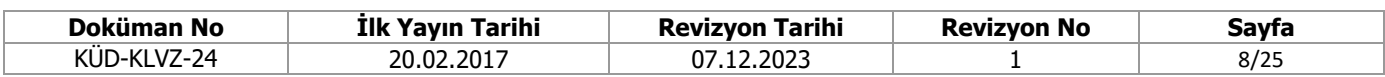

(3) STE fesih işlemleri iki aşamadan oluşmaktadır.

a) Firma Kullanıcısı, "Kozmetik Sorumlu Teknik Eleman" kayıtlarım menüsünden STE bilgilerine girer ve STE kaydını fesheder.

b) STE, kendisine ait Çalışma Bilgisi üzerinden fesih işlemini gerçekleştirir. (Şekil 10)

c) Fesih işleminin tek taraflı olması durumunda sistem 14 gün sonra otomatik olarak fesih işlemini tamamlar.

# **Kullanıcı Hesabı İşlemleri**

**MADDE 9-** (1) Firma kullanıcısı sağ üst köşede yer alan isminin üzerine tıklayarak açılan menüden (Şekil 11);

a) "**Hesap Bilgilerim**" sekmesinden iletişim bilgilerini güncelleyebilir.

b) "**Hesap Değiştir"** sekmesinden kullanıcısı olunan diğer firmalar arasında geçiş yapılabilir.

c) "**Firma Bilgilerim"** sekmesinde firma bilgileri görüntülenebilir ve güncellenebilir.

ç)"**İşlem Geçmişim"** sekmesinde giriş yaptığımız hesaptan yapılan tüm işlemler listelenmektedir.

d) "**Talep Bildir"** sekmesinden karşılaşılan sorunlara ilişkin talep oluşturulmaktadır.

e) "**Tüm Taleplerim"** kısmında gönderilen tüm taleplerin geçmişi ve durumu görülmektedir.

(2) Sol menüde yer alan "**Kullanıcı**" sekmesindeki "**Kullanıcı Hesabı İşlemleri"**nden firma yetkilisi sisteme istediği kullanıcıyı ekleyebilir ve istediği yetkiyi verebilir. Ayrıca farklı yetkilere sahip kullanıcı gruplarını "**Kullanıcı Grubu Ekle**" sekmesi ile oluşturarak bu gruplara kullanıcıları ekleyebilir. (Şekil 12)

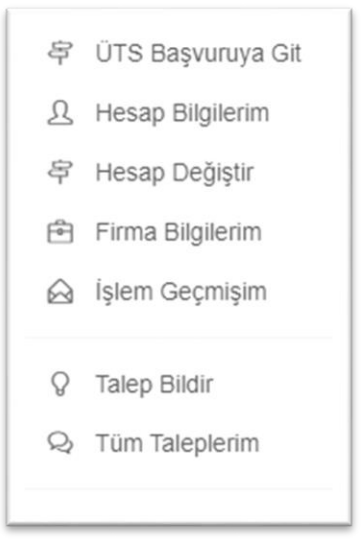

**Şekil 11.** Firma Kullanıcısı Bilgileri **Şekil 12.** Kullanıcı İşlemler

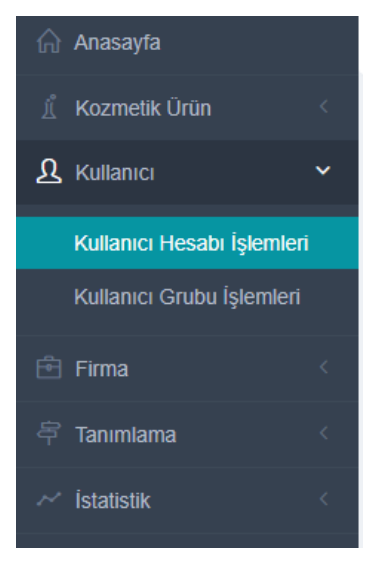

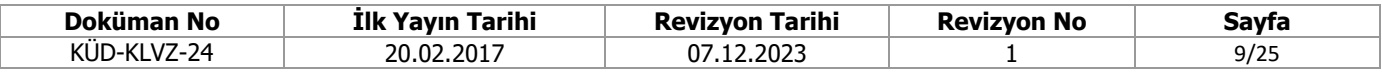

(3) Kullanıcı Hesabı İşlemleri menüsünde listenen kullanıcılardan biri "**temas kişisi**" olarak seçilebilir. Kişinin detaylarına girildiğinde "Yönetim İşlemleri" sekmesine tıklanır ve "**Temas Kişisi Yap**" seçilir. (Şekil 13)

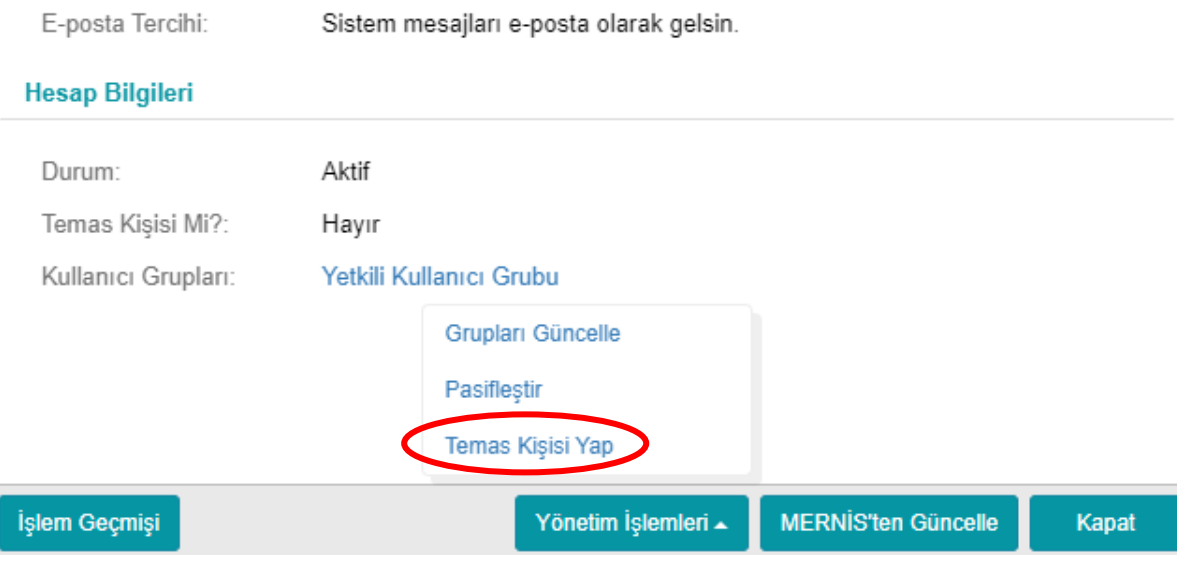

**Şekil 13.** Temas Kişisi

# **Kozmetik Ürün Kayıt ve Bildirim İşlemleri**

**Madde 10-** (1) Kozmetik ürün kayıt ve bildirim işlemleri ÜTS ana sayfada "Giriş" sekmesinden açılan sayfa üzerinden yürütülür (Şekil 1).

(2) Sol menüde yer alan " Kozmetik Ürün" sekmesinden işlemler gerçekleştirilir. (Şekil 14)

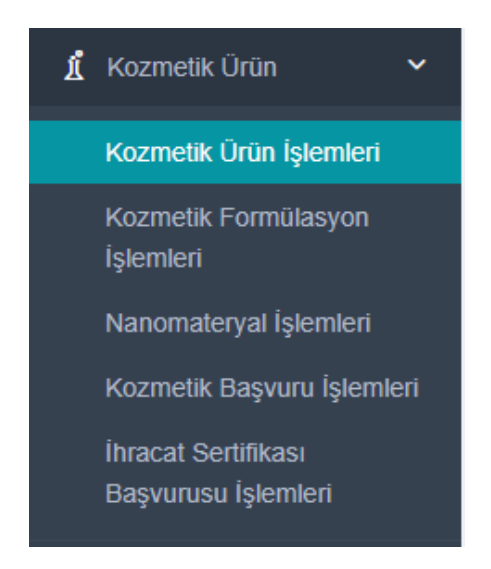

**Şekil 14.** Kozmetik Ürün Ekran

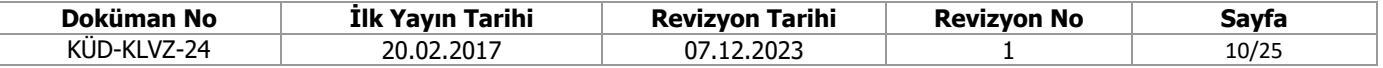

(3) Kozmetik ürün bildirimi 3 aşamadan oluşmaktadır.

a) Formülasyon eklenmesi;

i) "**Kozmetik Formülasyon İşlemleri**" sekmesine tıklanarak kayıtlı tüm formülasyonlar listelenebilir. (Şekil 14)

ii) Açılan sayfada "**Kozmetik Formülasyon Ekle**" sekmesine tıklanarak yeni formülasyon eklenir. (Şekil 15)

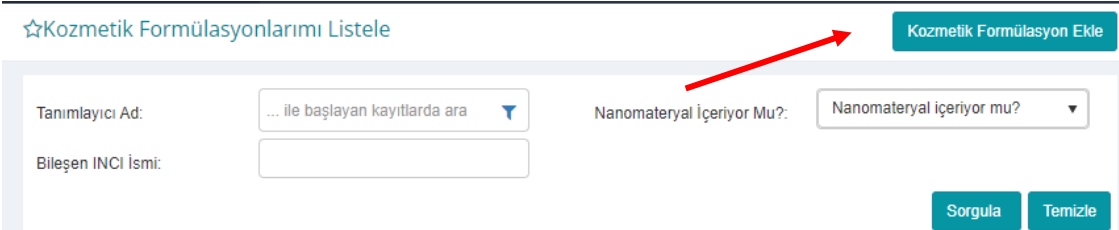

**Şekil 15-** Kozmetik Formülasyon İşlemleri Ekranı

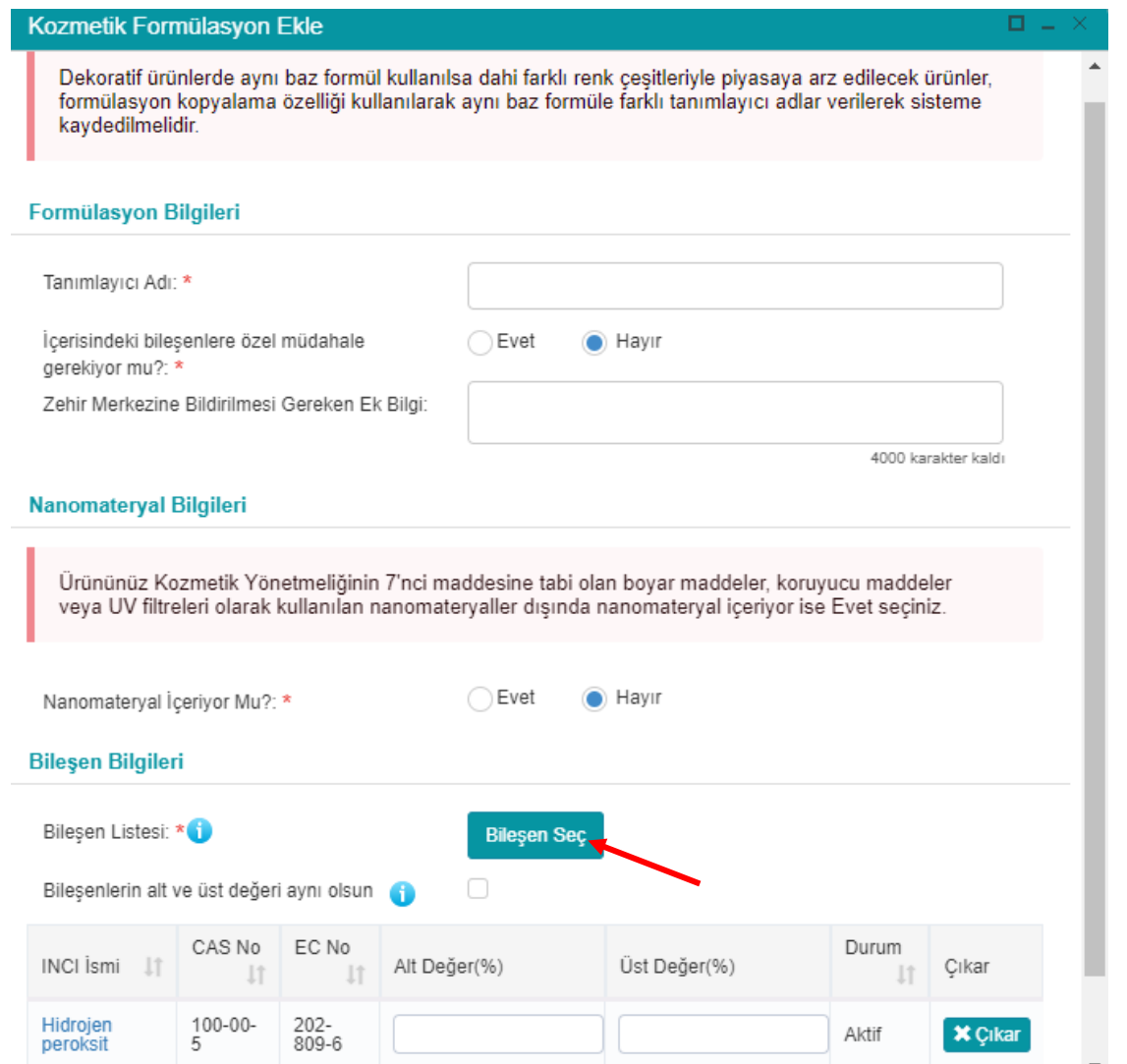

**Şekil 16-** Kozmetik Formülasyon Ekle

| Doküman No | <b>Tarihi</b><br>İlk<br>Yavın | <b>Tarihi</b><br><b>Revizvon</b> | <b>Revizvon No</b> | Savfa |
|------------|-------------------------------|----------------------------------|--------------------|-------|
| kud-ki     | 2017                          | :202                             |                    | 11/25 |

| ☆Kozmetik Ürünlerimi Listele                                |                        |           |                                    |           | Kozmetik Ürün Ekle<br>Kozmetik Ürün Seti Ekle<br>Excele Aktar - |                       |           |                       |         |                                   |                |
|-------------------------------------------------------------|------------------------|-----------|------------------------------------|-----------|-----------------------------------------------------------------|-----------------------|-----------|-----------------------|---------|-----------------------------------|----------------|
| Barkod<br><b>Numaras</b><br>Ľ<br><b>▼</b> Daha fazla kriter |                        | Kayıt No: |                                    |           | Durum:                                                          | Durum Seçi v          |           | Piyasaya<br>Arz İsmi: | Sorgula | ile başlayan $\blacktriangledown$ | <b>Temizle</b> |
| Kayıt No                                                    | <b>Barkod Numarası</b> | <b>IT</b> | Marka Adı                          | <b>I1</b> | Piyasaya Arz İsmi                                               |                       | <b>It</b> | Ürün Tipi             | Ιî      | Durum                             | <b>Lî</b>      |
| Uygun Kayıt Bulunamadı                                      |                        |           |                                    |           |                                                                 |                       |           |                       |         |                                   |                |
| Þ<br>∢                                                      |                        |           | 1 - 10 / Toplam: ? kayıt (hesapla) |           |                                                                 | Sayfa başına 10 kayıt |           |                       |         |                                   | 土              |

**Şekil 17.** Kozmetik Ürünlerimi Listele

# b) Kozmetik ürün ve ürün seti eklenmesi;

i) "**Kozmetik Ürün İşlemleri**" sekmesine tıklayarak eklenen tüm kozmetik ürünler listelenebilir. (Şekil 13)

ii) Açılan sayfada "**Kozmetik Ürün Ekle**" sekmesi ile kozmetik ürünler eklenirken "**Kozmetik Ürün Seti Ekle**" sekmesi ile daha önce eklenmiş kozmetik ürünlerden set ürün eklenebilir. (Şekil 17)

iii) "**Kozmetik Ürün Ekle**" sekmesine tıklandıktan sonra ürüne ait bilgilerin girileceği ekran açılır. Sırasıyla "**Tanımlayıcı Bilgiler**", "**Formülasyon Bilgileri**", "**Beyan Bilgileri**", "**İthal/İmal Bilgisi**", "**Etiket, Ambalaj ve Görsel Bilgileri**" ve "**Diğer Bilgiler**" girilir.

iv) "**Barkod**"lar GS1 standartlarına uygun olmalı ve her ürüne ait farklı bir barkod numarası doğru olarak girilmelidir. Sistem aynı firmanın aynı barkodu tekrar kullanmasına müsaade etmemektedir. Ürün incelemeye alınmadan veya ilk eksiklik kararından sonra barkodda güncelleme yapılabilirken kayıt altına alınmış ürünlerde barkod değiştirilmemektedir.

v) Ürünün farklı dillerde adı varsa "**Ürün Adı Listesi**"ne eklenir.

vi) İhracat sertifikasında görünmesi istenen farklı bir ad varsa seçilir (Sadece imal ürünler için).

vii) Ürüne ait doğru işlev kodu "İşlev Kodu Seç" menüsünden seçilir (bknz. Kozmetik Ürünler Yönetmeliği EkXXX). (Şekil 18)

viii) Daha önce eklenen formülasyon listesinden "**Formülasyon Seç**"e tıklanarak ürüne ait formülasyon seçilir. Güncelleme başvurularında formülasyon değiştirilirse "**Formülasyon Değişikliği Gerekçesi**" yazılması zorunlu olup ilk bildirimde boş bırakılır. (Şekil 17)

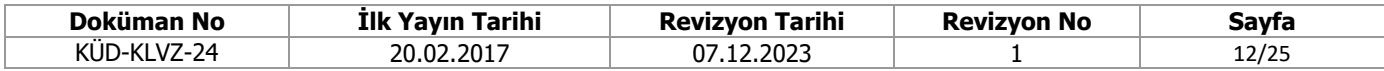

Kozmetik Ürün Ekle

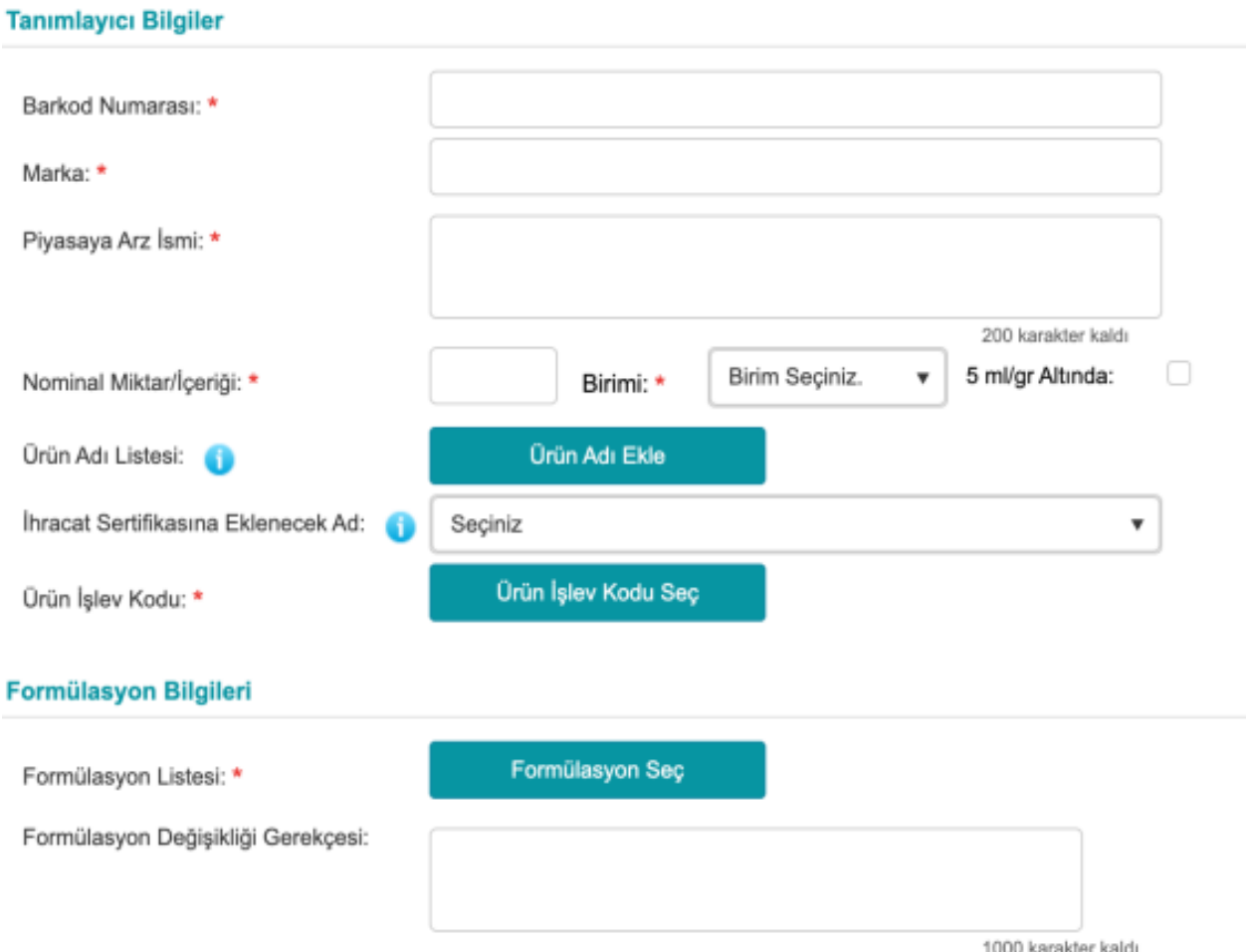

 $\Box$ .

**Şekil 18.** Kozmetik Ürün Ekleme Ekranı-1

ix) "**Satış veya promosyon numunesi, tester vb. var mı?**" sorusuna evet seçilmesi halinde numune veya testera ait bilgiler girilir. (Şekil 19)

x) "**Kozmetik ürün karsinojenik, mutajenik ve üreme için toksik madde içeriyor mu?**" sorusuna "evet" denmesi halinde gerekçe ile birlikte bileşen adı ve CAS/EC numarası yazılır. (Şekil 19)

xi) "**Hizmet sunan müesseseler için üretilen bir ürün mü?**" sorusuna evet denmesi halinde hizmet sunana müessese sayısı ve müesseselerin olduğu liste eklenir. (Şekil 19)

xii) "**AHA (Alfa Hidroksi Asit) içeriyor mu?**" sorusuna evet denmesi halinde toplam AHA yüzdesi ve bitmiş ürün pH bilgisi eklenir. (Şekil 19)

xiii) Yüklenmesi istenen beyanlar "**Beyan Tipi**" seçilerek eklenir. "**Açıklama Dilekçesi**", "**Ürün Güvenlilik Değerlendirme Raporu**", "**İçermez Analiz Raporları**" ve "**Diğer**" olmak üzere beyan tipleri bulunmaktadır. Birden fazla seçenek seçilebilir. (Şekil 19)

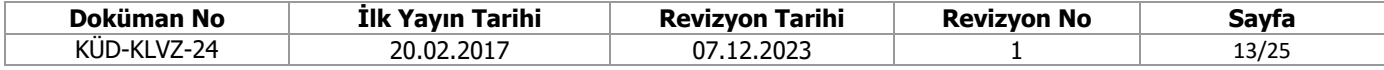

#### Kozmetik Ürün Ekle

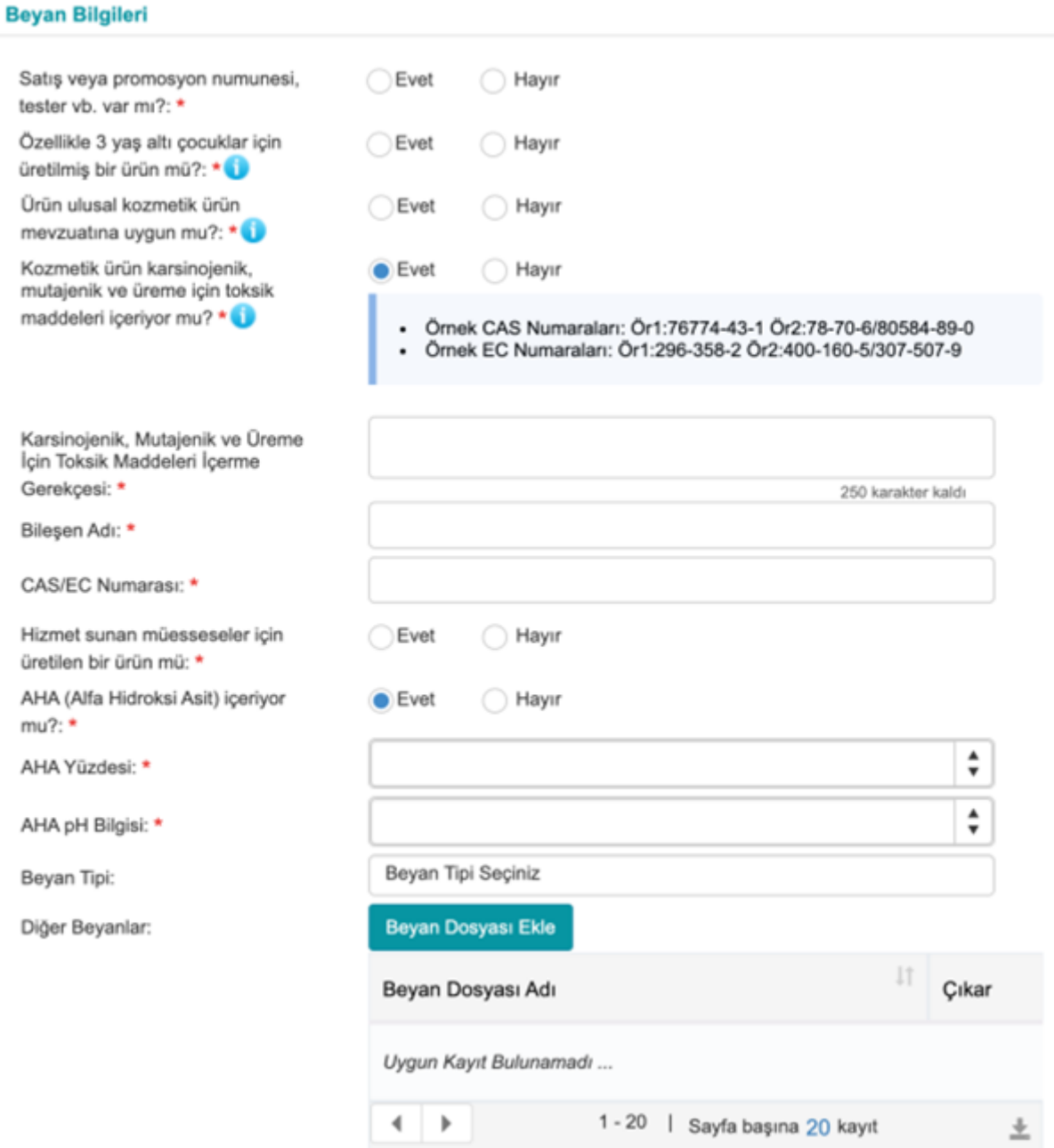

 $\Box$  -

**Şekil 19.** Kozmetik Ürün Ekleme Ekranı-2

xiv) "**İthal/İmal Bilgisi**" seçilirken ithal ürünler için "**Menşei Bilgisi"** girilir. İmal ürünler için "**Sadece İhraç Amaçlı mı**?" sorusu cevaplanır. (Şekil 20)

xv) "**Ürün Bilgi Dosyasının (Türkiye'de) Bulunduğu Adres**" firma adresi ile otomatik doldurulabilirken farklı bir adres olması durumunda ayrıca yazılır. (Şekil 20)

xvi) "**Üretim Yerleri**" başlığından üretim yeri eklenir. (Şekil 20)

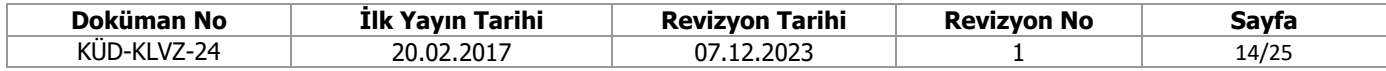

#### İthal/İmal Bilgisi

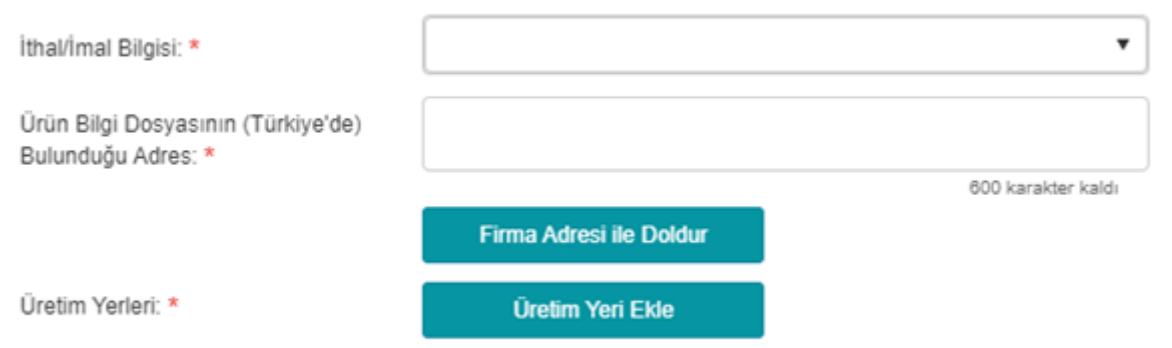

#### **Şekil 20.** Kozmetik Ürün Ekleme Ekranı-3

xvii) Ürüne ait **okunabilir Türkçe etiket**, **iç ambalaj**, varsa **dış ambalaj ve kullanım talimatı** ile **ürün görseli** eklenir. Görseller net ve okunabilir olmalıdır. (Şekil 21)

## xviii) **"Bilgi Bankası ve ÜTS Mobilde yayınlansın mı?";**

- "Evet" seçilmesi halinde ürün bildirim yapıldığı an yayınlanır.
- "Hayır" seçilmesi halinde bildirim tarihinden 3 ay sonra otomatik yayınlanır.

xx) Son olarak "**Kaydet**" tuşuna basılarak tüm bilgiler kaydedilir. Bu aşamada tüm bilgilerde değişiklik yapılabilmektedir.

xxi) Kozmetik ürün seti eklemek için "**Kozmetik Ürün Seti Ekle**" sekmesine tıklanır ve set oluşturmak istenen ürünler ve talep edilen bilgiler girilerek "**Kaydet**" tuşuna basılır. (Şekil 22)

#### Etiket, Ambalaj ve Görsel Bilgileri

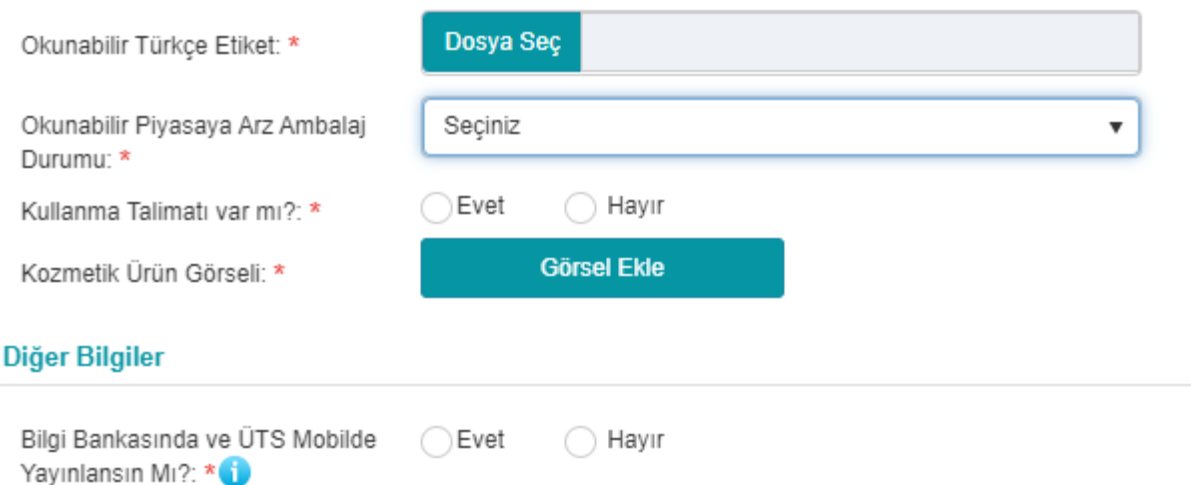

## **Şekil 21.** Kozmetik Ürün Ekleme Ekranı-4

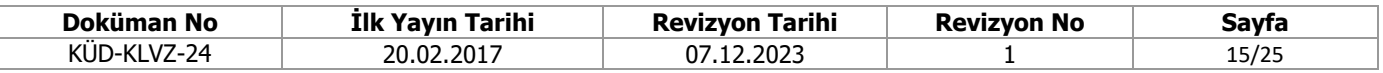

#### Ürün Setine Eklenecek Ürün Seçimi

| Ürün Setine Eklenecek Ürünler: * |    |           | <b>Ürün Ekle</b>               |       |       |        |        |
|----------------------------------|----|-----------|--------------------------------|-------|-------|--------|--------|
| Barkod Numarası                  | Jî | Marka Adı | Piyasaya Arz İsmi ↓↑           | Durum | $\pm$ | Adet   | Çıkar  |
| Uygun Kayıt Bulunamadı           |    |           |                                |       |       |        |        |
| ь                                |    |           | 1 - 10   Sayfa başına 10 kayıt |       |       |        | Þ.     |
|                                  |    |           |                                |       |       |        | 圡      |
|                                  |    |           |                                |       |       | Kaydet | Vazgeç |

**Şekil 22.** Kozmetik Ürün Setine Ürün Ekleme

## c) Kozmetik Ürün Başvurusu;

i) "**Kozmetik Başvuru İşlemleri**" sekmesine tıklayarak eklenen tüm kozmetik ürün başvuruları listelenebilir. (Şekil 13)

ii) Daha önce eklenen ürünün durumuna göre "İthal Ürün Başvurusu Oluştur" veya "İmal Ürün Başvurusu Oluştur" seçeneklerinden birine tıklanır. (Şekil 23)

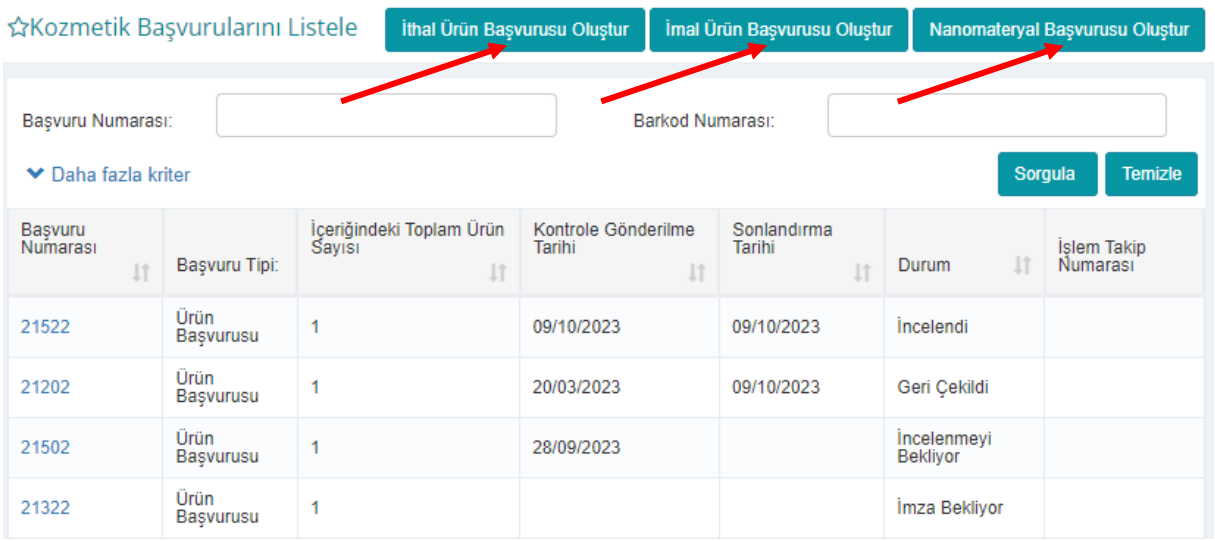

#### **Şekil 23.** Kozmetik Başvuru İşlemleri

iii) Açılan ekranda öncelikle "**Kozmetik Ürün Başvurusuna Eklenecek Ürün Tipi**" seçimi yapılır. (Şekil 24)

iv) Daha sonra "**Formülasyon**" seçimi yapılır. Formülasyona bağlı bütün ürünler listelenir ve başvuru yapılması istenen "**Ürün Ekle**" sekmesinden seçilir. (Şekil 24)

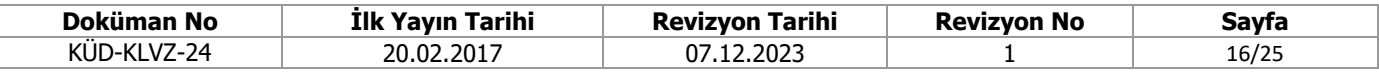

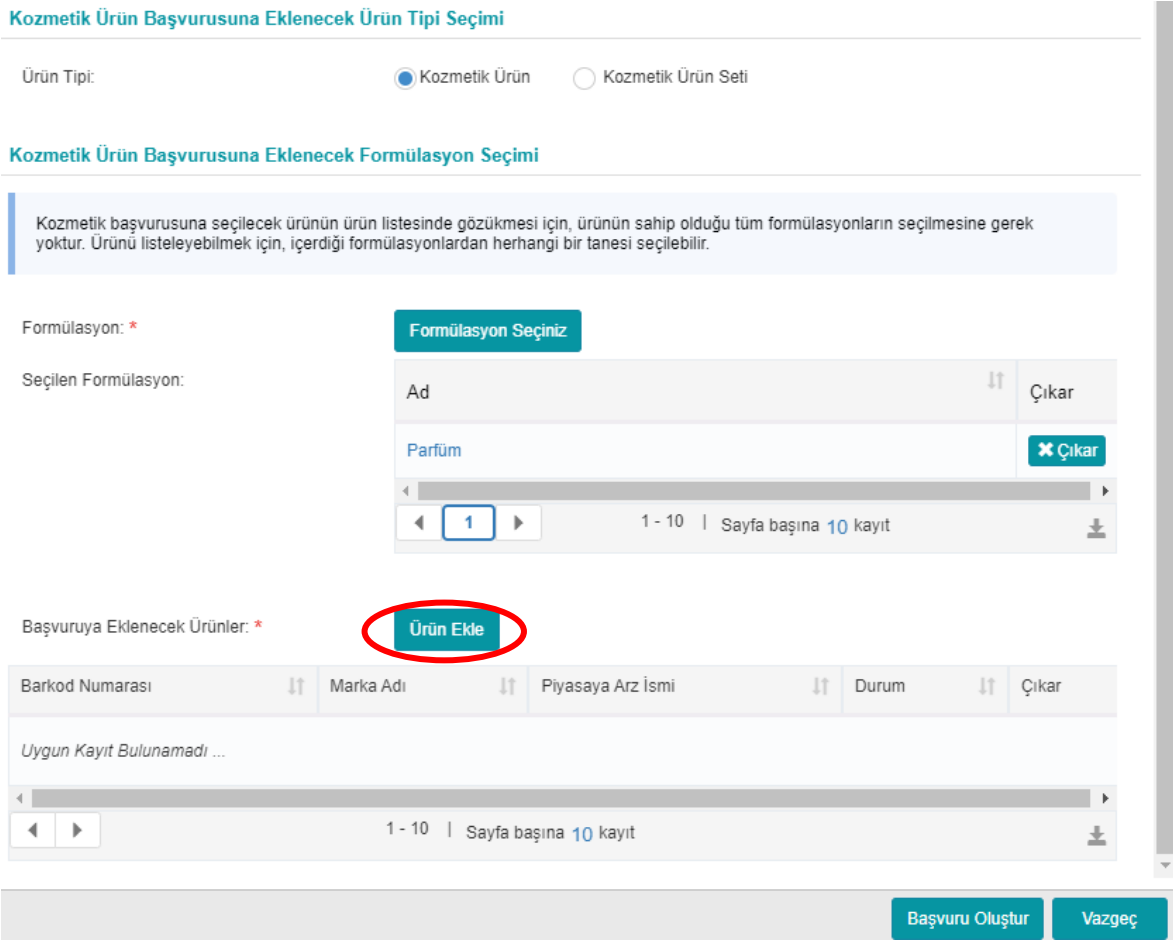

**Şekil 24.** Kozmetik Başvurusu Ekleme Ekranı

v) Bir üründe birden fazla formülasyon olması halinde bir tanesinin seçilmesi listelenmesi için yeterlidir. Her bir başvuru için en fazla 5 farklı formülasyon seçilebilir. Formülasyonlar birden fazla ürüne ait olabilir. (Örn: aynı baz formülasyona sahip dekoratif kozmetik ürünler)

vi) "**Başvuru Oluştur**" sekmesine tıklanarak e-imza ile imzalandıktan sonra başvuru oluşturulmuş olur. (Şekil 25)

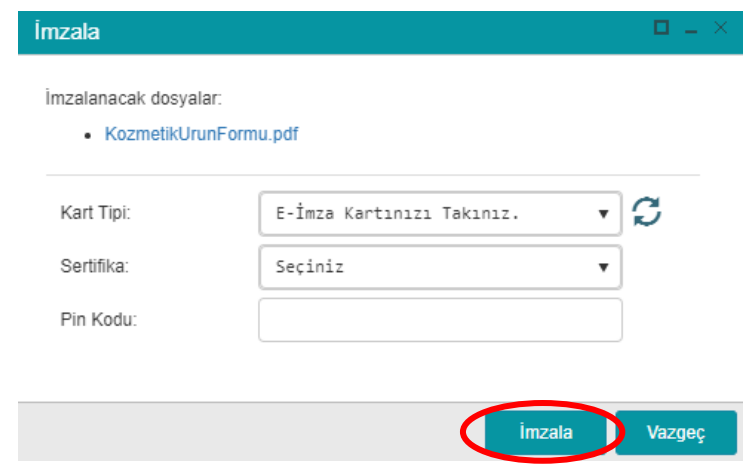

**Şekil 25.** E-imza ekranı

| Doküman No  | Tarihi<br><b>İlk Yavın</b> | Tarihi<br><b>Revizvon</b> | <b>Revizvon No</b> | Savfa |
|-------------|----------------------------|---------------------------|--------------------|-------|
| KUD-KLVZ-24 | 20.02.2017                 | 2023                      |                    | 17/25 |

(4) Kozmetik ürün başvuruları 6 farklı durumda görünür.

a) "**İncelemeyi Bekliyor**": Başvuru TİTCK'ya ulaşmış ancak henüz işleme alınamamıştır. Bu aşamada başvuruyu "**Geri Çek**" işlemi yaparak tüm alanlarda güncelleme yapılabilir.

b) "**İncelemede**": Başvuru TİTCK'ya tarafından işleme alınmıştır. Bu aşamada ürüne dair herhangi bir işlem yapılamaz.

c) "**İncelendi**": Başvuru TİTCK'ya tarafından incelenmiştir. Karar için başvuru detayına bakılması gerekmektedir.

ç) "**İmza Bekliyor**": Başvuru tamamlanmadığı için TİTCK'ya ulaşmamıştır. E- imza ile imzalanması gerekmektedir.

d) "**Reddedildi**": Üründe TİTCK tarafından kabul edilmeyen bir güncelleme başvurusu yapılmış demektir. Firma tarafından yapılan güncelleme iptal edilerek ürün eski haline dönmüştür.

e) "**Geri Çekildi**": Firma başvuruyu geri çekmiş anlamına gelmekte olup tekrar eimzalanarak gönderilmesi gerekmektedir.

(5) Nanomateryal bildirimi 2 aşamadan oluşmaktadır.

a) Nanomateryal ekleme:

i) "Nanomateryal İşlemleri" sekmesine tıklayarak eklenen tüm nanomateryaller listelenebilir. (Şekil 13)

ii) Kozmetik Yönetmeliği, 7'nci maddeye tabi olan boyar maddeler, koruyucu maddeler veya UV filtreleri olarak kullanılan nanomateryal bileşenler için bildirim yapılmamalıdır. Bileşeniniz bu kapsamda değil ise "Nanomateryal Ekle" sekmesine tıklanır. (Şekil 26)

iii) Açılan sayfada talep edilen bilgiler girilir. (Şekil 27)

iv) "**Ek Dosya**" alanına nanomateryalin Avrupa Birliğinde serbest satıldığına dair üreticiden alınan beyan eklenir. (Şekil 28)

v) Kaydet tuşuna basılarak nanomateryal eklenir.

| ☆Nanomateryal Listele |                                           |                     |                                           |        | Nanomateryal Ekle         |
|-----------------------|-------------------------------------------|---------------------|-------------------------------------------|--------|---------------------------|
| <b>IUPAC</b> Ismi:    | ile başlayan kayıtla $\blacktriangledown$ | <b>INCI</b> Ismi:   | ile başlayan kayıtla $\blacktriangledown$ | Durum: | <b>Durum Seciniz</b>      |
|                       |                                           |                     |                                           |        | <b>Temizle</b><br>Sorgula |
| <b>IUPAC</b> Ismi     | <b>INCI</b> Ismi<br>J1                    | Öngörülen Ürün İsmi |                                           | Durum  | JT.                       |

**Şekil 26.** Nanomateryal İşlemleri

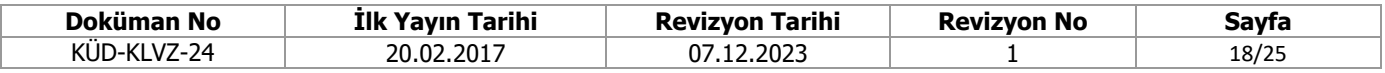

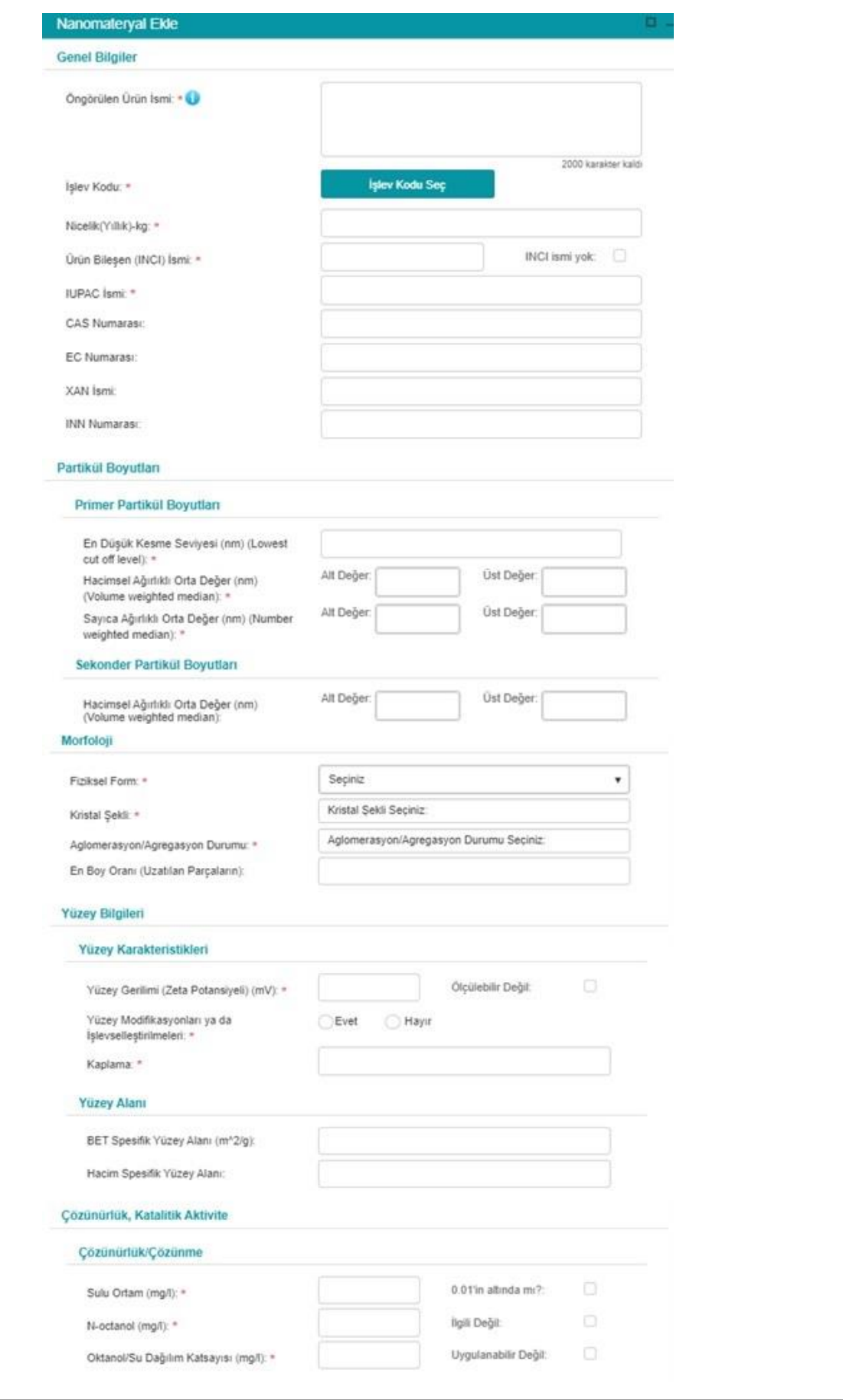

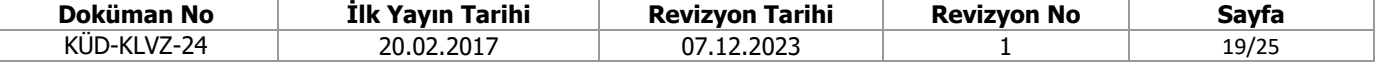

# **Şekil 27.** Nanomateryal Ekleme Ekranı-1

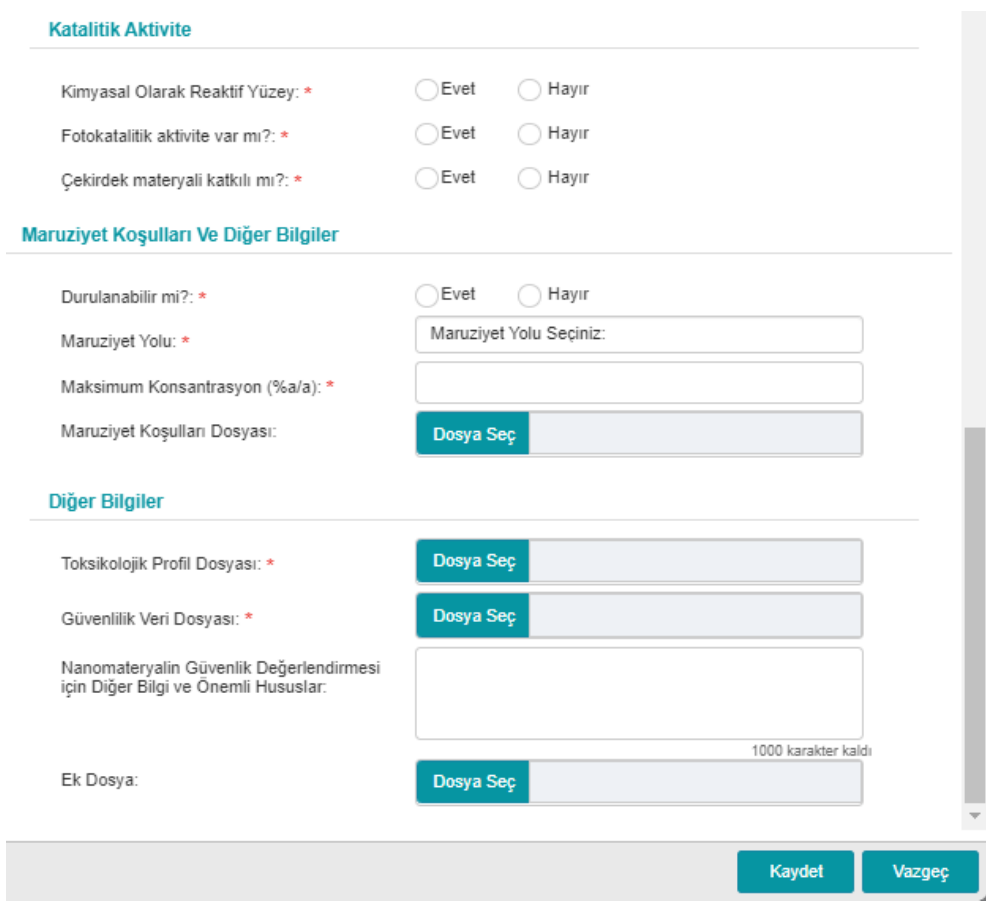

**Şekil 28.** Nanomateryal Ekleme Ekranı-2

## b) Nanomateryal başvurusu ekleme:

i) "Kozmetik Ürün Başvuru" işlemleri sayfasından "Nanomateryal Başvurusu Oluştur" sekmesine tıklanır. (Şekil 13)

ii) Eklenen nanomateryallerden başvuru yapılması istenen seçilir eklenir. Her başvuruya bir nanomateryal eklenemelidir. (Şekil 28)

ii) "**Başvuru oluştur**" sekmesine basılıp e-imza ile imzalandıktan sonra başvuru oluşur. Nanomateryaller başvuru yapıldığı tarihten 6 ay sonra ürün ile ilişkilendirilebilir. (Şekil 28)

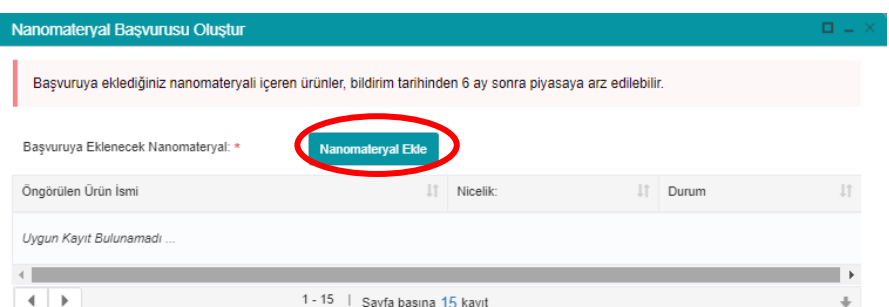

**Şekil 28.** Nanomateryal Başvuru Ekranı

| Doküman No  | Tarihi<br>Ilk Yavın | <b>Revizvon Tarihi</b> | <b>Revizvon No</b> | Savfa |
|-------------|---------------------|------------------------|--------------------|-------|
| KÜD-KLVZ-24 | 20.02.2017          | .12.2023               |                    | 20/25 |

# **Kozmetik Ürün İhracat Sertifikası İşlemleri**

**MADDE 11 –** (1) Ülkemiz sınırları içerisinde üretilen ürünlerin başka ülkeler ihracatı sırasında firmalar tarafından talep edilen ihracat sertifikası başvurusu için:

a) "**İhracat sertifikası Başvurusu İşlemleri**" sekmesine tıklayarak tüm ihracat sertifikası başvuruları listelenebilir. (Şekil 13)

b) "**Sertifika Başvurusu Oluştur"** sekmesine tıklanır. (Şekil 29)

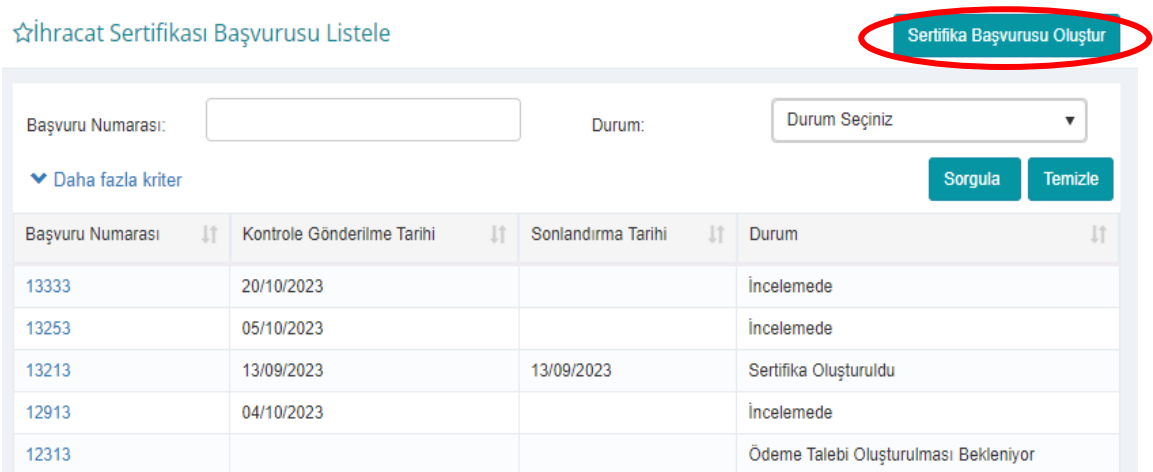

**Şekil 29.** İhracat Sertifikası Başvurusu İşlemleri

c) Açılan ekranda istenen sertifika sayısı, ihracat yapılacak ülke/ler seçilir. (Şekil 30)

ç) Marka sahibi yurtdışında sorusuna evet seçilmesi halinde "**Marka Sahibi Adı**", "**Marka Sahibi Adresi**", istenirse "**Üretim Yeri**", "**Orijinal Yetkilendirme Belgesi**" ve "**Noter Onaylı Türkçe Tercümesi**" eklenmelidir. (Şekil 30)

d) Sertifika başvurusuna eklenecek ürünler seçilir. Bir başvuruya en fazla 50 ürün seçilebilir. (Şekil 30)

e) "**Başvuru oluştur**" sekmesine basılır ve başvuru oluşur ancak henüz TİTCK'ya gitmemiştir. (Şekil 30)

f) Başvuru durumu "**Ödeme Talebi Oluşturulması Bekleniyor**" durumuna gelir. Başvuru detayına girip "**Ödeme Talebi Oluştur**" sekmesine tıklanır.

g) E-imza ile imzalandıktan sonra TİTCK'ya ait evrak sisteminde işlem takip numarası ile takip edilebilir. Aynı zamanda ekranda referans numarasının ve ödeme miktarının yer aldığı bir uyarı gelir.

ğ) İhracat Sertifikası düzenlenmesi için yatırılacak ücretler için Kurumsal Tahsilat Uygulaması yapılmaktadır. Verilen referans numarası ile Halk bankası şube veya Halk bankası internet bankası aracılığı ile Kurumsal ödeme yapılması gerekmektedir. Havale veya EFT kesinlikle yapılmamalıdır.

h) Ödeme yapılmayan başvurular 15 gün sonra otomatik olarak iptal edilir.

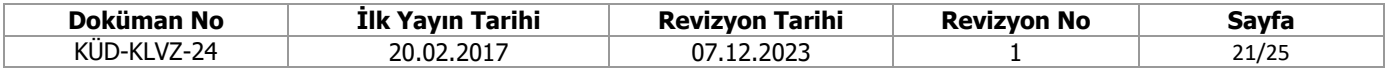

ı) Ödeme yapıldıktan sonra başvuru detayına girilir, senkronize et sekmesine tıklanır. (Şekil 31) ÜTS tarafından her gün otomatik senkronizasyon da yapılmaktadır. Böylece başvurular TİTCK'ya gönderilmiş olur.

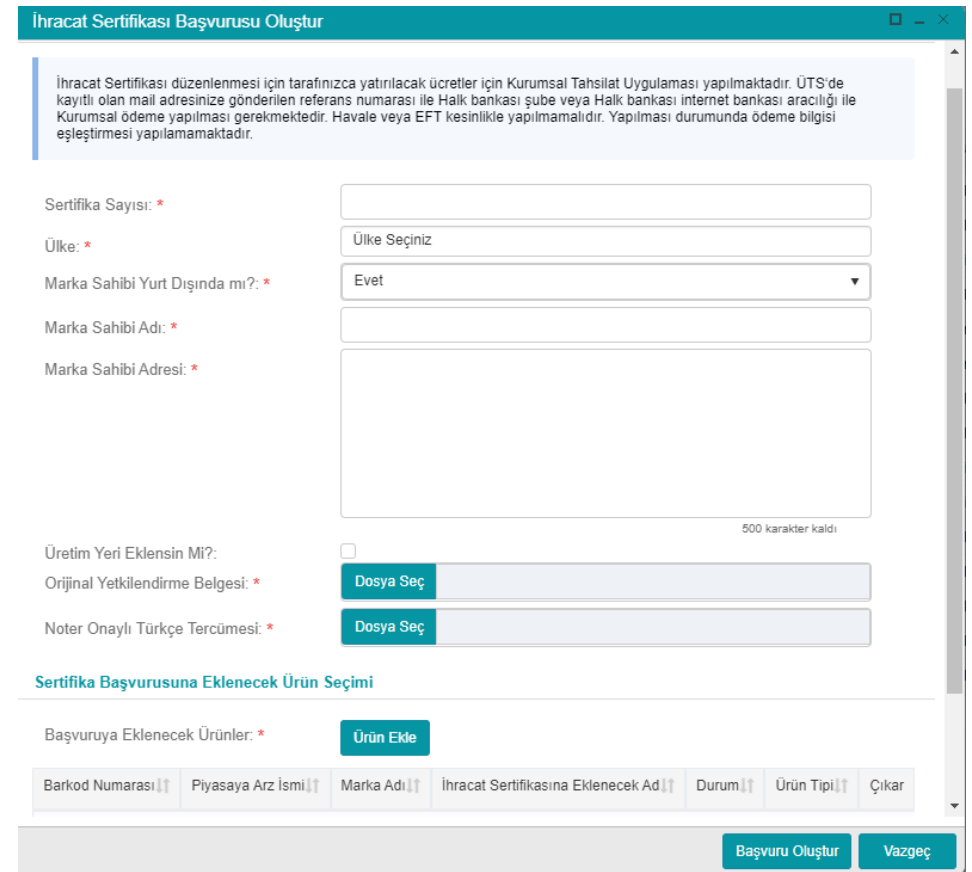

**Şekil 30.** İhracat sertifika başvurusu ekranı

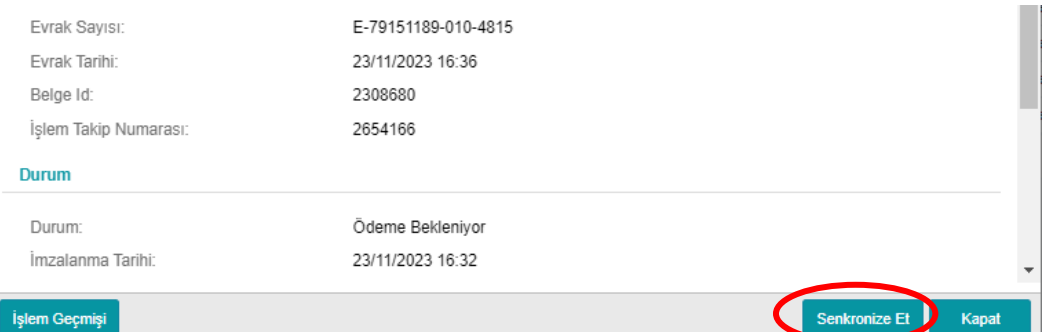

**Şekil 31.** İhracat sertifikası başvuru detayı

(2) İhracat sertifikası başvuruları 6 farklı durumda görünür

a) "**İncelemede**": Başvuru TİTCK'ya ulaşmış tarih sırasına göre incelenecektir.

b "**Ödeme Talebi Oluşturulması Bekleniyor":** Başvuru detayına girip ödeme talebi oluştur sekmesine tıklanması gerekiyor.

c) "**Ödeme Bekliyor**": Ödeme işleminin yapılması ve ardından seknronize edilmesi gerekiyor.

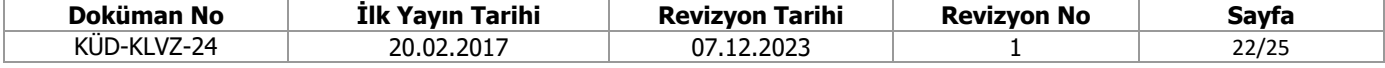

e) "**Sertifika Oluşturuldu**": Başvuru incelemesi tamamlanmış ve sertifika oluşmuş olup imza ve postalama işleminden sonra firmaya gönderilecektir.

f) "**Reddedildi**": Sertifika başvurusundaki tüm ürünlere eksiklik bildirilmiş, ürünler 10 gün içinde güncellenmediği için başvuru reddedilmiştir.

g) "**Eksiklik Bildirildi**": Sertifika başvurusundaki ürünlere eksiklik bildirilmiş, ürünler 10 gün içinde güncellenmemesi halinde "kaydı alındı" durumunda olan ürünler için sertifika düzenlenecektir.

ğ) "**İptal**": Zamanında ödeme yapılmadığı için başvuru iptal edilmiştir.

**Diğer Bilgiler**

**MADDE 12-** (1) Sol sütunda yer alan diğer bilgiler:

a) Firma, "**İstenmeyen Etki Bildirim İşlemleri**" menüsünden ürünü ile ilgili aldığı ciddi istenmeyen etkileri TİTCK'ya bildirir. (bknz. Kozmetik Ürünlerin İstenmeyen Etkilerinin/Ciddi İstenmeyen Etkilerinin Kuruma Bildirimine İlişkin Kılavuz)

b) "**Tanımlama**" menüsünden üretim yerleri listelenir.

c) "**İstatistik**" menüsünden kozmetik ürünlerin durumları ile ilgili genel istatistik bilgisi görüntülenir.

d) "**Sistem İzleme**" menüsünden yapılan işlem geçmişlerini ve formülasyonların firma kullanıcıları ve UZEM tarafından görüntülenme durumları görülebilir.

# **Kozmetik Ürün Klinik Araştırmalar Süreci**

**MADDE 13 –** (1) Kozmetik Klinik Araştırma başvuruları akademisyenler ve firmalar tarafından iki farklı şekilde yapılmaktadır.

a) Firma başvurusu:

- Kozmetik firması olarak kayıtlı olan firmalar EBS üzerinden sisteme başvuru evraklarını yükleyerek başvuru yaparlar.

- EBS sistemine firma adı ve şifresi ile yapılan giriş sonrasında "Genel Evrak Başvurusu" seçilir.

- "Kozmetik Ürünler Daire Başkanlığı" birim adı olarak seçilir. Dokuman tipi olarak ilk başvuru, önemli değişiklik başvurusu ve sonuç raporundan ilgili olan seçilerek evraklar sisteme yüklenir.

- Başvuru sırasında sisteme yüklenen ilk başvuru evrakı ve bu evrakın ekleri ile sistem tarafından kendilerine başvuru esnasında verilen referans numarasına belirtilmiş ücretin yatırılması sonucunda başvuruları tamamlanmış ve TİTCK'ya ulaşmış olur. Bu başvuru haricinde TİTCK'ya fiziki evrakların gönderilmesine gerek yoktur.

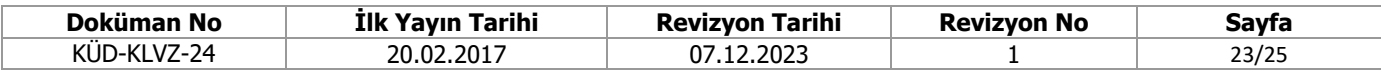

b) Akademik başvuru:

- Gönüllülerin kullanacağı kozmetik ürün veya hammaddeler ile yapılacak çalışmalar için hazırlanmış başvuru formu ve eklerine ait fiziki dokumanlar TİTCK "gelen evrak" birimine elden veya posta yoluyla teslim edilerek başvuru işlemleri tamamlanır.

(2) Kozmetik Klinik Araştırma Başvurularının Değerlendirilmesi:

a) Kozmetik klinik araştırmaların başvuruları; Kozmetik Ürünler Dairesinde görevli uzmanlar tarafından değerlendirilerek başvuru sahibine yazı ile dönüş sağlanır. Başvuruda eksikliklerin bulunması durumunda eksikliklerin giderilmesi sonrasında başvuru tekrar değerlendirilir.

b) Başvurunun uygun görülmesi halinde başvuru sahibine çalışmanın uygun bulunduğuna çalışmaya başlanabileceğine dair onay yazısı yazılır.

c) Başvuru uygun görülmez ise çalışmanın reddedildiği başvuru sahibine bildirilir.

(3) Kozmetik Klinik Araştırma başvurularını değerlendiren Kozmetik Klinik Araştırma Etik Kurulu Başvuruları:

a) Yurdumuzda yer alan üniversitelerin rektörlükleri bünyesinde Kozmetik Klinik Araştırma Etik Kurul oluşturmayı isteyen üniversiteler başvuru evrakları ile TİTCK "gelen evrak " birimine fiziki evraklarını teslim ederek başvurular.

b) Kozmetik Klinik Araştırma Etik kurul kurulması için yapılacak başvuruda gönderilmesi gereken evraklar TİTCK internet sayfasından faaliyet alanı olarak "Kozmetik" seçilmesinden sonra "Mevzuat" linkinden ulaşılabilir.

c) "Türkiye İlaç Ve Tıbbi Cihaz Kurumu Kozmetik Klinik Araştırmalar Etik Kurullarının Standart Çalışma Yöntemi Esasları Kılavuzu Sürüm 1.0" isimli kılavuzda belirtilen özelliklere göre "Kozmetik Klinik Araştırmaları Etik Kurulu Oluşturmak İçin Yapılacak Başvuru Şekli" ekinde yer alan belgeler fiziki olarak hazırlanır.

(4) Kozmetik Klinik Araştırma Etik Kurul Başvuru Değerlendirmesi

a) Etik kurul bünyesinde bulunacak üyelerin zorunlu anabilim dallarından ve dışarıdan katılacak yeterli sayıda olup olmadığı kontrol edilir. Etik kurul üyeleri ve sekretaryaya ait eğitim bilgileri ve özgeçmişlerine ek olarak gizlilik sözleşmeleri ve taahhütnameleri kontrol edilir.

b) Etik kurul toplantıların yapılacağı yer ve sekretaryaya ait krokiler İl Sağlık Müdürlükleri tarafından onaylanmış olmalıdır.

c) Tüm evrakların kontrol edilmesinden sonra ilgili üniversitenin rektörlüğüne cevabi yazı yazılır.

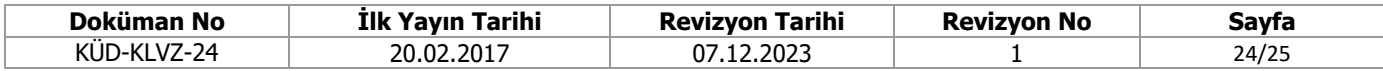

## **EBS işlemleri**

**MADDE 14 –** (1) Kozmetik firmalarının ÜTS'den sonra EBS üzerinden de firma kayıt işlemlerini yapmaları gerekmektedir.

(2) EBS'ye giriş yapabilmek için bilgisayarınızın internete bağlı olması gerekmektedir. Elektronik Süreç Yönetim Projesi (ESY) kapsamında geliştirilen yazılıma https://ebs.titck.gov.tr/ adresine girilerek ulaşabilirsiniz. İlk kayıt durumunda sistemde kayıtlı e-posta adresinize otomatik olarak yeni bir şifre gelecektir.

(3) EBS kullanımı ile ilgili detaylı bilgiye [EBS Firma Kullanıcı Kılavuzu](https://ebs.titck.gov.tr/Content/CORE%20T%C4%B0TCKEBS%20F%C4%B0RMA%20KULLANIM%20KILAVUZU.pdf) 'ndan ulaşılabilir.

**Yürürlük**

**MADDE 11-** (1) Bu Kılavuz Kurum Başkanı Onayı ile yürürlüğe girer.

**Yürütme**

**MADDE 12-** (1) Bu Kılavuz hükümlerini Kurum Başkanı yürütür.

# **REVİZYON TARİHÇESİ**

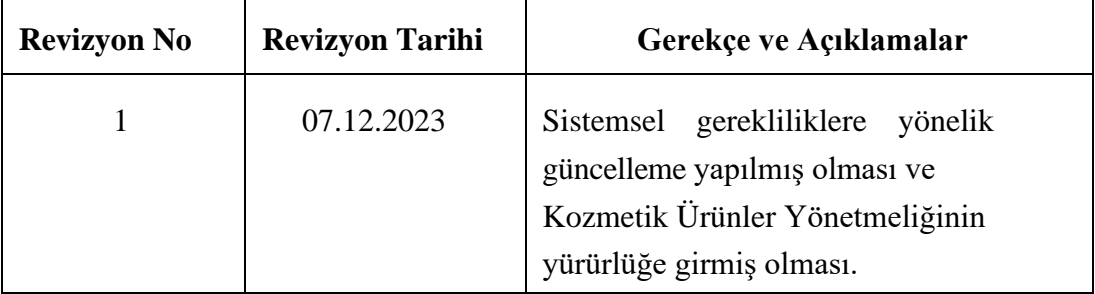

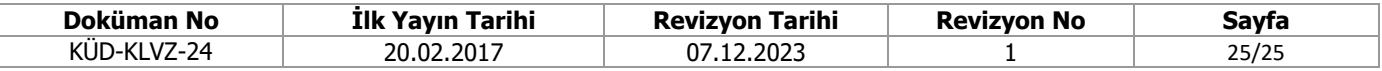